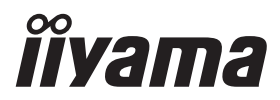

# *РУКОВОДСТВО ПОЛЬЗОВАТЕЛЯ* ProLite

# **LCD Monitor**

# ProLite LH4282SB ProLite LH4982SB ProLite LH5582SB

Благодарим вас за выбор ЖКмонитора IIYAMA.

Советуем перед установкой и включением этого монитора внимательно прочитать это краткое, но обстоятельное руководство. Сохраните это руководство в надежном месте на случай, если в будущем вам понадобится что-либо уточнить.

**РҮССКИЙ** 

FAT

Аттестованный сетевой кабель должен быть использован вместе с этим монитором. Вы должны поступать совместно всем важным в вашей стране примечания касательно установки и/или требований по оборудованию. Аттестованный сетевой кабель не слабее обычного полихлорвиниловый гибкого шнура в соответствии с IEC 60227 (обозначение H05VV-F 3G 0,75мм<sup>2</sup> или H05VVH2-F2 3G 0,75мм<sup>2</sup>) должен быть использован.Как альтернатива может быть использован гибкий шнур с синтетического каучука согласно IEC 60245 (обозначение H05RR-F 3G 0,75мм<sup>2</sup>)

Этот монитор является офисным оборудованием. Информация импортера: Марвел КТ 107061, Москва, пл. Преображенская, д. 8, этаж 27, пом. LXXXVI Год производства: См. 7ое число ("X") серийного номера продукта. (Серийный номер: xxxxxxXxxxxxx) "X" это 0-9. 0-9 означает 2010-2019. (~2019/12/31) "X" это 0-9. 0-9 означает 2020-2029. (2020/1/1~) Тип монитора: ЖК-монитор Модель: PL4282/PL4982/PL5582 Страна изготовления: КИТАЙ

Мы оставляем за собой право вносить изменения в технические характеристики без предварительного уведомления.

Все торговые марки, используемые в руководстве пользователя, являются собственностью их владельцев.

# **СОДЕРЖАНИЕ**

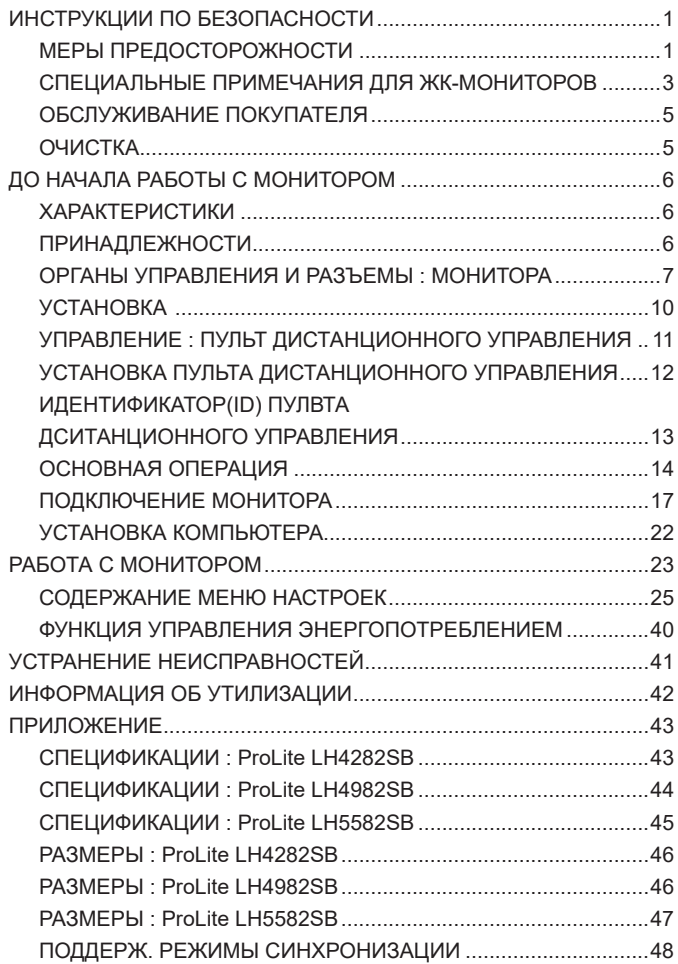

# **ИНСТРУКЦИИ ПО БЕЗОПАСНОСТИ**

# **МЕРЫ ПРЕДОСТОРОЖНОСТИ**

# **ВНИМАНИЕ !**

# **ВЫКЛЮЧИТЕ МОНИТОР, ЕСЛИ ЧУВСТВУЕТЕ, ЧТО ОН НЕ В ПОРЯДКЕ**

Если вы заметите какие либо ненормальные явления, например, появление дыма, странные звуки или запахи, немедленно выключите монитор из сети и свяжитесь со своим дилером или сервисным центром iiyama. Дальнейшее использование монитора может быть опасным из за возможного возгорания или поражения электротоком.

### **НИКОГДА НЕ СНИМАЙТЕ КОРПУС**

Внутри монитора находятся цепи высокого напряжения. Снятие корпуса может привести к возгоранию или поражению электротоком.

### **НЕ ВСТАВЛЯЙТЕ НИКАКИЕ ПРЕДМЕТЫ В МОНИТОР**

Не вставляйте никакие твердые предметы в монитор и не проливайте на него жидкости, например, воду. Если все таки нечто подобное произошло, немедленно выключите монитор из сети и свяжитесь со своим дилером или сервисным центром iiyama. Использование монитора с каким то предметом внутри может привести к возгоранию, поражению электротоком или повреждению монитора.

# **УСТАНАВЛИВАЙТЕ МОНИТОР НА РОВНОЙ УСТОЙЧИВОЙ ПОВЕРХНОСТИ**

При падении монитор может травмировать вас.

### **НЕ УСТАНАВЛИВАЙТЕ МОНИТОР ОКОЛО ВОДЫ**

Не устанавливайте монитор в местах, где на него может пролиться вода или он может быть обрызган, т.к. это может привести к возгоранию или поражению электротоком.

# **ПОДКЛЮЧАЙТЕ МОНИТОР ТОЛЬКО К УСТАНОВЛЕННЫМ ИСТОЧНИКАМ ЭНЕРГИИ**

Подключайте монитор только к установленным источникам энергии. Использование несоответствующего напряжения может вызвать нарушение нормальной работы и привести к возгоранию или поражению электротоком.

### **ЗАЩИТА КАБЕЛЕЙ**

Не натягивайте и не изгибайте сетевой шнур питания и сигнальный кабель. Не ставьте монитор или какой-нибудь другой тяжелый предмет на кабели. При повреждении кабели могут вызвать возгорание или поражение электротоком.

### **НЕБЛАГОПРИЯТНЫЕ ПОГОДНЫЕ УСЛОВИЯ**

Рекомендуется не эксплуатировать монитор во время сильной грозы, поскольку продолжительные перерывы в энергоснабжении могут вызвать нарушение нормальной работы. Не рекомендуется дотрагиваться до кабельной вилки в таких условиях, т.к. это может привести к поражению электротоком.

# **ПРЕДУПРЕЖДЕНИЕ**

### **МЕСТО УСТАНОВКИ**

Не устанавливайте монитор в местах, где возможны внезапные скачки температуры, во влажных, запыленных, прокуренных помещениях, т.к. это может привести к возгоранию, поражению электротоком или повреждению монитора. Следует также избегать воздействия прямых солнечных лучей.

# **НЕ УСТАНАВЛИВАЙТЕ МОНИТОР В ОПАСНЫХ МЕСТАХ**

При несоответствующем местоположении монитор может упасть и причинить травму. Не следует также ставить на монитор тяжелые предметы; все кабели должны быть проложены так, чтобы дети не могли потянуть за них и причинить себе травму.

### **ОБЕСПЕЧЬТЕ ХОРОШУЮ ВЕНТИЛЯЦИЮ**

Вентиляционные отверстия защищают монитор от перегрева. Закрытие отверстий может вызвать возгорание. Для обеспечения циркуляции воздуха установите монитор на расстоянии как минимум 10 см (или 4 дюймов) от стен. Эксплуатация монитора на боку, задней стороне, вверх основанием, на ковре или мягком материале может привести к его повреждению.

### **ОТКЛЮЧАЙТЕ КАБЕЛИ, КОГДА ВЫ ПЕРЕМЕЩАЕТЕ МОНИТОР**

Когда вы перемещаете монитор, выключите сетевой выключатель, выньте вилку из сетевой розетки и отключите сигнальные кабели. Если вы не отключите их, это может привести к возгоранию или поражению электротоком. Рекомендуется перемещать монитор вдвоем.

# **ОТКЛЮЧАЙТЕ МОНИТОР ОТ СЕТИ**

Если монитор не используется в течение длительного времени, рекомендуется отключать его от сетевой розетки во избежание возможных неприятностей.

# **РҮССКИЙ**

### **ПРИ ОТКЛЮЧЕНИИ ДЕРЖИТЕ ЗА ВИЛКУ**

При отключении сетевого шнура или сигнального кабеля тяните за вилку или разъем. Никогда не тяните за кабель, это может привести к возгоранию или поражению электротоком.

### **НЕ ТРОГАЙТЕ РАЗЪЕМ МОКРЫМИ РУКАМИ**

Включение или отключение вилки (разъема) мокрыми руками может привести к поражению электротоком.

### **ЕСЛИ ВЫ УСТАНАВЛИВАЕТЕ МОНИТОР НА КОМПЬЮТЕР**

Убедитесь, что компьютер достаточно прочен, чтобы удержать вес монитора, в противном случае, вы можете повредить компьютер.

# **ПРОЧИЕ РЕКОМЕНДАЦИИ**

### **ЭРГОНОМИЧЕСКИЕ**

Для избежания усталости глаз, не работайте на мониторе с очень ярким фоном или в темной комнате. При работе с монитором в течение длительного времени рекомендуется делать десятиминутные перерывы после каждого часа работы. Для оптимально комфортных визуальных условий монитор должен находиться ниже уровня глаз и на расстоянии 40–60 см (16–24") от глаз.

# **СПЕЦИАЛЬНЫЕ ПРИМЕЧАНИЯ ДЛЯ ЖК-МОНИТОРОВ**

- Описанные ниже явления обычны для ЖК-мониторов и не говорят о какой либо неисправности.
- **ИНФО** Когда вы впервые включаете ЖК-монитор, то, в зависимости от типа компьютера, картинка может не уместиться в области отображения дисплея. В подобном случае придется подстроить расположение картинки, переместив ее в соответствующее положение.
	- В зависимости от используемого вами шаблона рабочего стола, вы можете заметить на экране неоднородности яркости.
	- Из-за физической природы подсветки, при первоначальном использовании экран может мерцать. Выключите питание а затем включите его снова – мерцание должно исчезнуть.
- Данный ЖК-дисплей не предназначен для установки вне помещений.
- Этот ЖК-дисплей не предназначен для установки экраном вверх.
- Качество изображения может ухудшиться при использовании кабеля большей длины, чем кабель из комплекта поставки.

# **ПОДТВЕРЖДЕНИЕ РЕЖИМОВ ИСПОЛЬЗОВАНИЯ**

Оптимальное время использования данного оборудования — 24 часа в сутки Дисплей может использоваться в приложениях, требующих горизонтального/вертикального размещения.

# **ОСТАТОЧНОЕ ИЗОБРАЖЕНИЕ**

Мы напоминаем, что все ЖК-экраны могут быть подвержены такому явлению, как выгорание или остаточное изображение. Такой эффект может возникать в случае, если на дисплее в течение длительного времени демонстрировались статичные изображения. Остаточные изображения ЖК-дисплеев — явление непостоянное, но демонстрации неподвижных изображений в течение длительного времени следует избегать.

Для устранения такого изображения выключите монитор на время, в течение которого на экране демонстрировалось предыдущее изображение. Если оно отображалось на экране в течение одного часа, и остаточное изображение появилось, рекомендуется выключить монитор на один час.

На всех широкоформатных дисплеях специалисты компании iiyama рекомендуют демонстрировать движущиеся изображения и использовать динамическую экранную заставку, включающуюся через регулярные промежутки времени при простое дисплея. Также можно отключать монитор, если он не используется.

Кроме того, снизить риск возникновения остаточного изображения можно с помощью функции FAN-on (при ее наличии), а также настроек Low Backlight (снижение яркости подсветки) и Low Brightness (снижение яркости изображения).

# **ДЛИТЕЛЬНОЕ ИСПОЛЬЗОВАНИЕ ДИСПЛЕЯ В ОБЩЕСТВЕННЫХ МЕСТАХ**

 Появление остаточного изображения на ЖК-панели

Если на экране в течение нескольких часов демонстрируется статическое изображение, то вблизи электрода ЖК-дисплея накапливается остаточный электрический заряд, который является причиной возникновения следов первоначального изображения (эффект остаточного изображения).

Эффект остаточного изображения не является постоянным. Вместе с тем, при демонстрации статичного изображения в течение длительного времени в ЖК-дисплее будут накапливаться ионные примеси в границах изображения, и это явление может иметь постоянный эффект.

# Рекомендации

Во избежание выгорания экрана и в целях увеличения срока службы дисплея мы рекомендуем следующее.

- 1. Избегайте демонстрации статичных изображений в течение длительного времени, непрерывно и циклически меняйте статические изображения.
- 2. Отключайте монитор, если он не используется, с помощью пульта дистанционного управления, а также функций Power Management (управления питанием) или Schedule (задания графика работы).
- 3. Если монитор установлен в условиях повышенной температуры или в замкнутом пространстве, используйте функции Cooling Fan (вентилятор охлаждения), Screen Saver (экранная заставка) или Low Brightness (снижение яркости изображения).
- 4. Предполагается, что при любом способе установки для монитора будет обеспечено достаточное качество вентиляции, при этом может потребоваться использование системы кондиционирования.
- 5. При длительной эксплуатации или при высокой температуре окружающей среды мы настоятельно рекомендуем применение активного охлаждения с помощью вентиляторов.

# **ОБСЛУЖИВАНИЕ ПОКУПАТЕЛЯ**

**ИНФО** ■ Если вы должны вернуть монитор для обслуживания, а оригинальная упаковка выброшена, просьба связаться с вашим дилером или сервисным центром iiyama для получения совета или замены упаковки.

# **ОЧИСТКА**

**ВНИМАНИЕ E** Если при очистке внутрь монитора попал какой либо предмет или жидкость, например вода, немедленно отключите сетевой шнур и свяжитесь c вашим дилером или сервисным центром iiyama.

# **ОТМЕТКА**

 В целях безопасности выключите монитор и выньте сетевой шнур из розетки перед очисткой монитора.

# **ИНФО**

- Чтобы не повредить ЖК-панель, не царапайте и не протирайте экран твердым предметом.
- Никогда не применяйте ни один из нижеуказанных сильных растворителей. Они могут повредить корпус и ЖК-экран.
	- Разбавитель Бензин Распылительные средства Кислотные или шелочные растворители Абразивные средства Воск
- Продолжительный контакт корпуса с любым изделием из резины или пластмассы может вызвать повреждения окраски ворпуса.
- **КОРПУС** Пятна могут удаляться тканью, слегка смоченной мягким моющим средством. Затем корпус протирается мягкой сухой тканью.

### **ЖКэкран** Рекомендуется периодическая чистка мягкой сухой тканью. Не следует использовать бумажные салфетки и т.п., так как они могут повредиь экран.

# **ДО НАЧАЛА РАБОТЫ С МОНИТОРОМ**

# **ХАРАКТЕРИСТИКИ**

- **Поддерживает разрешение 1920 × 1080**
- **Высокая контрастность 1300:1 (Типичноe) / Высокая яркость 700 кд/м<sup>2</sup> (Типичноe)**
- **Цифровое сглаживание шрифтов**
- **Автонастройка**
- **Стереодинамики 2 × 10 Вт**
- **Регулирование потребления электроэнергии (соответствие VESA DPMS)**
- **Совместимость с крепежным стандартом VESA (200мм×200мм) : ProLite LH4282SB**
- **Совместимость с крепежным стандартом VESA (400мм×400мм) : ProLite LH4982SB / ProLite LH5582SB**
- **Поддержка режима работы 24 часа в день (при условии подвижного изображения)**
- **VESA совместимый монтажный кронштейн**
- **Поддержка последовательного соединения**
- **Тонкий дизайн**

# **ПРИНАДЛЕЖНОСТИ**

Комплект поставки должен содержать следующие принадлежности. Убедитесь в их наличии. Если какая либо из принадлежностей отсутствует или повреждена, обратитесь к дилеру или в региональное отделение iiyama.

- $\blacksquare$  Сетевой кабель питания\*  $\blacksquare$  Кабель DVI-D  $\blacksquare$  Кабель HDMI
- 
- 
- Кабель mDP-DP DisplayPort Кабель Кабель RS-232C
- $\blacksquare$  Пульт дистанционного управления  $\blacksquare$  Батарея (2 шт)
- Наклейка POP В Наклейка с логотипом iiyama
- Наклейка EU Energy Инструкция по безопасности
- Краткое руководство

# **ПРЕДУПРЕЖДЕНИЕ**

\* Характеристики сетевого кабеля, прилагаемого для регионов с сетевым напряжением 120 В: 10A /125 В. Если напряжение вашей электросети превышает указанные значения, то должен использоваться сетевой кабель на 10 A /250 В.

Необходимо использовать кабель питания, соответствующий H05VVF, 3G, 0,75мм $^2$ .

- 
- 
- 

# **ОРГАНЫ УПРАВЛЕНИЯ И РАЗЪЕМЫ : МОНИТОРА**

**<Вид спереди>**

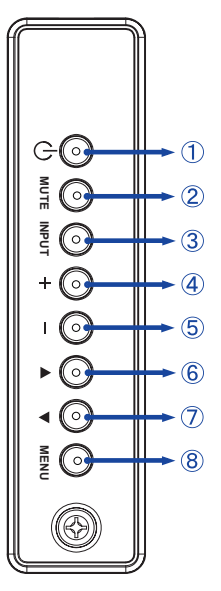

### **<Сзади: Задний Контроллер>**

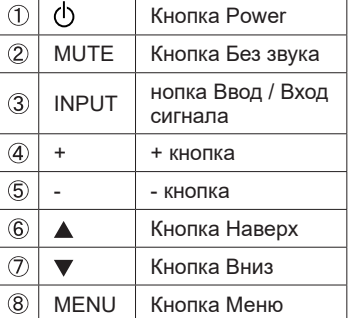

# **РҮССКИЙ**

# **<Использование сенсора дистанционного управления и индикатора питания>**

- 1. Опустите объектив дистанционного управления для улучшени качества работы и обзора индикатора питания.
- 2. Приподнимите объектив перед установкой монитора на видео стену.
- 3. Нажмите/потяните до щелчка.

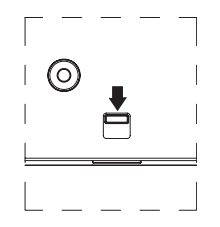

Нажмите вниз чтоб открыть объектив

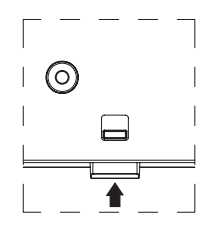

Нажмите вверх чтобы скрыть объектив

# ● **ProLite LH4282SB**

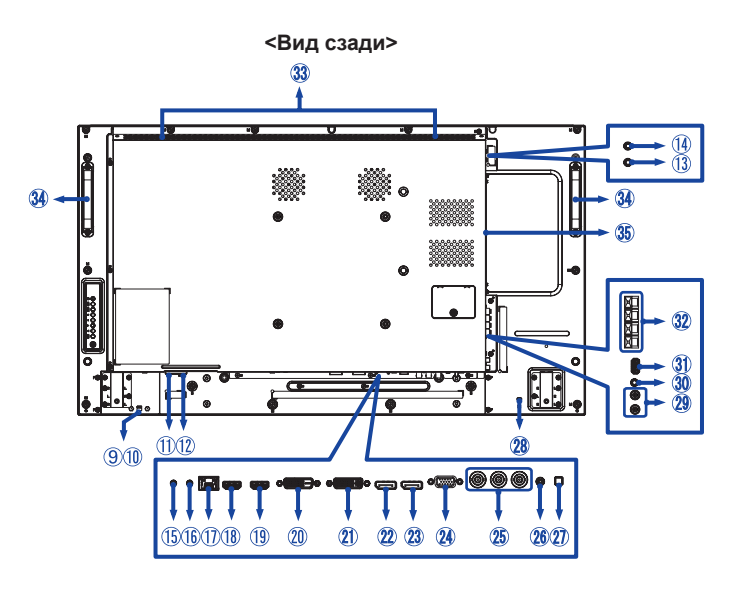

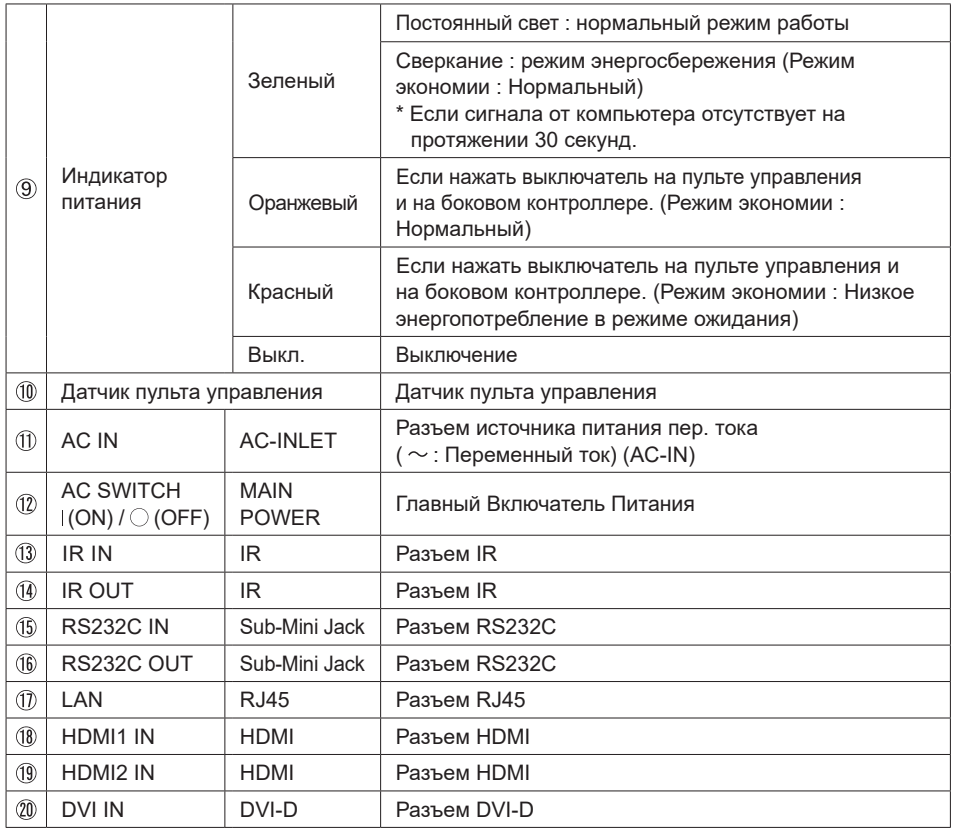

8 ДО НАЧАЛА РАБОТЫ С МОНИТОРОМ

# ● **ProLite LH4982SB / ProLite LH5582SB**

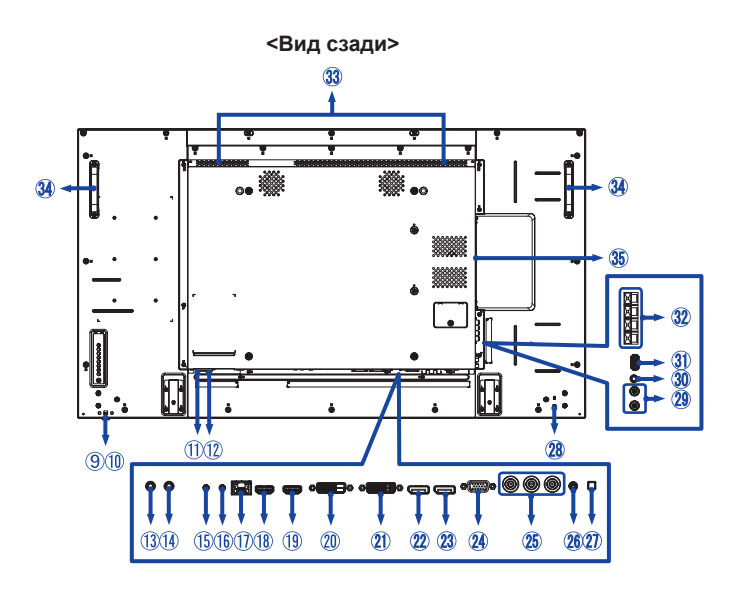

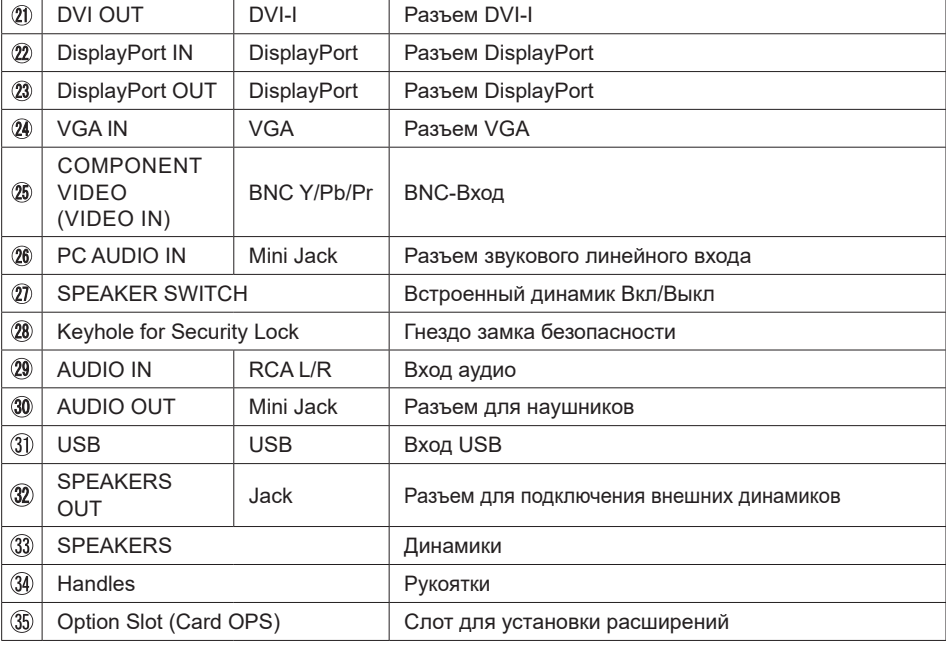

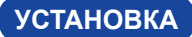

# **ПРЕДУПРЕЖДЕНИЕ**

- Следуйте руководству крепления, которое Вы выбрали. В случае вопросов обращайтесь к квалифицированному сервисному персоналу.
- Для перемещение монитора требуются как минимум два человека.
- До установки монитора убедитесь в том, что стена достатночно мошна для крепления данного крепежа и веса.

# **[МОНТАЖ НА СТЕНЕ]**

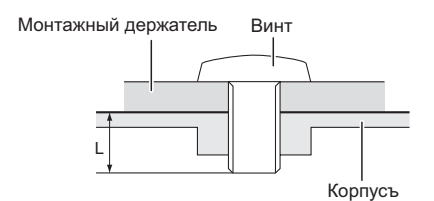

# **ПРЕДУПРЕЖДЕНИЕ**

В случае монтажа монитора на стене, надо принять во внимание толщину монтажного держателя и докрутить винт M6 вместе с шайбой таким образом, чтоб его длина ("L") внутри монитора не была больше 10 мм. Использование винта длиннее может привести к електрошоку или повреждению монитора вследствие столкновения винта с електрическими компонентами внутри корпуса монитора.

# **[Ориентация экрана]**

Монитор предназначен для использования как в портретном, так и в альбомном режиме.

# **ИНФО**

Монитор следует повернуть по часовой стрелке для использования в портретном режиме (Установки ПК)

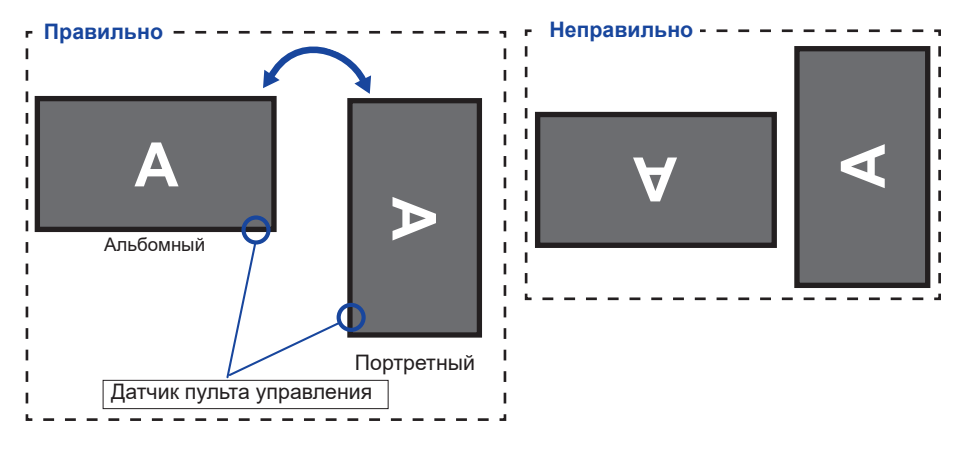

# **УПРАВЛЕНИЕ : ПУЛЬТ ДИСТАНЦИОННОГО УПРАВЛЕНИЯ**

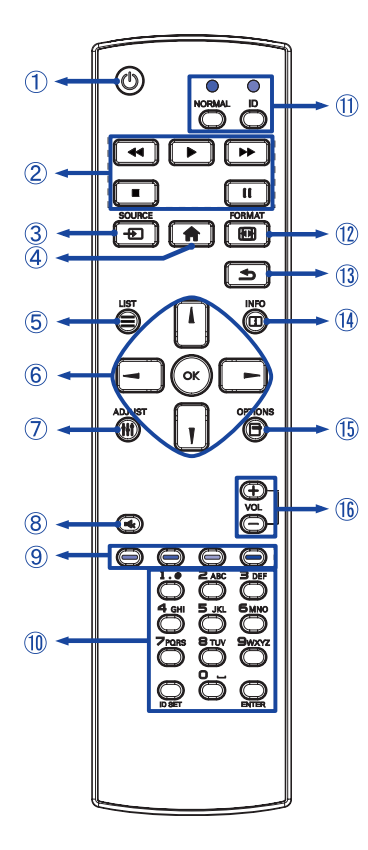

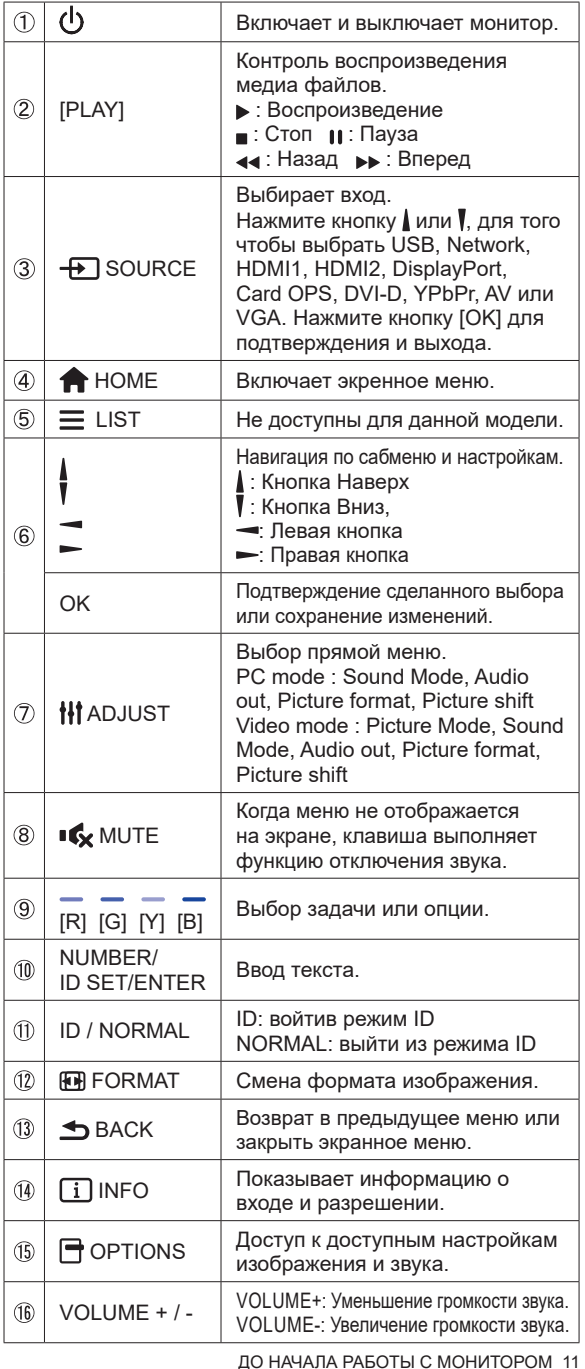

# **УСТАНОВКА ПУЛЬТА ДИСТАНЦИОННОГО УПРАВЛЕНИЯ**

Для использования пульта управления, вставьте две батареи.

# **ПРЕДУПРЕЖДЕНИЕ**

Всегда используйте для пульта батареи, указанные в руководстве. Не устанаввливайте вместе старые и новые батапреи. При установке батереи, убедитесь, что полярность соблюдена ("+" и "-" на батерейке). Использованные батареи или електролиты, которые в них находятся могут вызвать пятна, возгорание или привести к травме.

Нажмите и сдвиньте крышку батарейного отсека, чтобы открыть его.

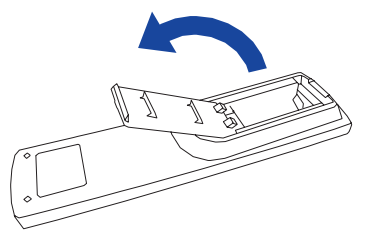

 $2$  Вставьте две новые батареи ААА, соблюдая полярность  $(+ n -)$ , как указано на пульте дистанционного управления. Батарея x 2

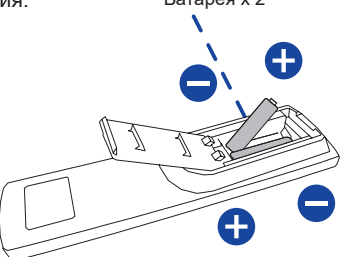

Закройте крышку батарейного отсека.

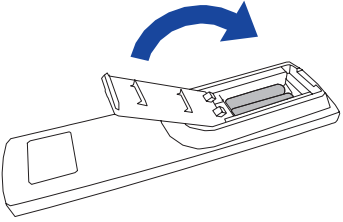

- **ИНФО** При извлечении батарей следуйте приведенным выше инструкциям.
	- Поменяйте батареи в пульте управления на новые когда пульт не работает близко при мониторе. Испоьзуйте исключительно сухие батарейки AAA. В случае использования батареи неправильного типа существует опасность взрыва.
	- Используйте пульт управления делржа его напротив датчика пульта управления монитора.
	- Пульты дистанционного управления других производителей не будут работать с этим монитором. Используйте ТОЛЬКО предоставленый в комплекте пульт дистанционного управления.
	- Использованные батареи необходимо сдать в соответствующий приемный пункт по переработке электрического и электронного оборудования.

# **ИДЕНТИФИКАТОР(ID) ПУЛВТА ДСИТАНЦИОННОГО УПРАВЛЕНИЯ**

Вы можете установить идентификатор (ID) пульта дистанционного управления, для управления определенными мониторами.

ID Mode (Для ввода ID): Нажмите удерживайте кнопку ID пока не красный индикатор не мигнет дважды .

Нормальный режим (Для выхода из режима ID): Нажмите и удерживаете кнопку Normal пока зеленый индикатор не мигнет дважды.

# **Программирование ID**

Для того, чтобы назначить ID на пульте дистанционного управления:

- 1. Войдите в режим ID.
- 2. Нажмите и удерживайте кнопку ID SET пока не загорится красный индикатор.
- 3. С помощью цифровых кнопок ввести необходимый ID (1 255).
- 4. Нажмите на кнопку ENTER, чтобы подтвердить ID.
- 5. Красный индиктор мигнет дважды, когда ID подтверждено.
- 6. Нажмите кнопку ID SET для выхода из режима ID. Индикатор погаснет.

# **ИНФО**

- Выход из режима ID произойдет автоматически после 10 секунд бездействия.
- Если по ошибке нажали другие кнопки, вместо нужных цифр, подождите 1 секунду после того, как красный индикатор погаснет и вновь загоритсятся, а затем введите правильные цифры еще раз.
- Для отмены или остановки программирования ID, нажмите кнопку ID SET.
- Необходимо установить идентификационный номер (ID) для каждого монитора прежде чем выбрать его.

# **Использование ID режим**

- 1. Войдите в режим ID.
- 2. Введите идентификатор (ID) монитора, которым хотели бы управлять с помощью номерных кнопок.
- 3. Нажмите кнопку Enter.

# **ОСНОВНАЯ ОПЕРАЦИЯ**

### **Включите дисплей**

Когда вы нажмете на выключатель питания на монитора или на пульте дистанционного управления, дисплей будет включен, а индикатор питания начнет светиться Зеленый. Когда вы нажмете на выключатель питания на монитора или на пульте дистанционного управления, дисплей будет выключен, а индикатор питания начнет светиться Оранжевый. Чтобы включить дисплей, снова нажмите на выключатель питания.

 **ИНФО**

Даже, когда задействован режим экономии электроэнергии или когда дисплей был отключен с помощью выключателя питания, он продолжает потреблять незначительное количество электроэнергии. Чтобы избежать ненужного расхода электричества, отсоединяйте кабель питания от источника питания, когда дисплей не используется в течение длительного периода времени, например, ночью.

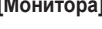

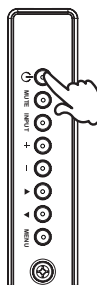

**[Монитора] [дистанционного управления]**

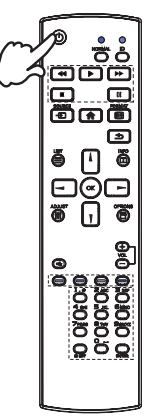

# **Отображение меню настроек**

Данная страница меню появляется на экране после нажатия на кнопку MENU на монитора или на кнопку HOME на пульте дистанционного управления. Данная страница меню исчезает с экрана после нажатия на кнопку  $\triangle$  BACK на пульте дистанционного управления. **EXAMPLE SECTION**<br> **EXAMPLE AND ACCEPT AND ACCEPT AND RESPONSE AND RESPONSE AND RESPONSE AND RESPONSE AND RESPONSE AND RESPONSE AND RESPONSE AND RESPONSE AND RESPONSE AND RESPONSE AND RESPONSE AND RESPONSE AND RESPONSE AND** 

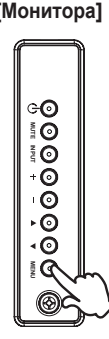

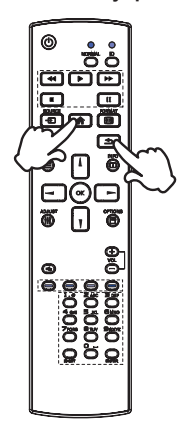

### **Перемещение курсора по вертикали**

Когда на экране отображается страница меню, выбор настроек может осуществляться нажатием на кнопку  $\blacktriangle$  /  $\blacktriangledown$  на монитора или на кнопку  $\blacktriangle$  /  $\blacktriangledown$  на пульте дистанционного управления.

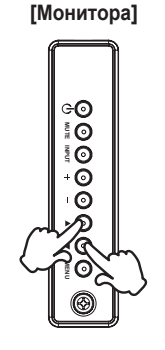

**[Монитора] [дистанционного управления]**

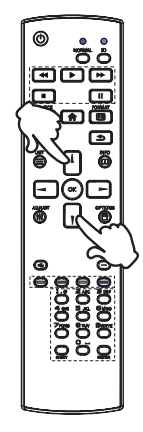

### **Перемещение курсора по горизонтали**

Когда на экране отображается страница меню, выбор меню или настроек, а также внесение изменений в настройки может осуществляться нажатием кнопки + / - на монитора или на кнопки  $\blacktriangleleft$  /  $\blacktriangleright$  на пульте дистанционного управления. **EXAMPLE 2019**<br> **EXAMPLE 2019**<br> **EXAMPLE 2019**<br> **EXAMPLE 2019**<br> **EXAMPLE 2019**<br> **EXAMPLE 2019**<br> **EXAMPLE 2019**<br> **EXAMPLE 2019**<br> **EXAMPLE 2019**<br> **EXAMPLE 2019**<br> **EXAMPLE 2019**<br> **EXAMPLE 2019**<br> **EXAMPLE 2019**<br> **EXAMPLE 2019** 

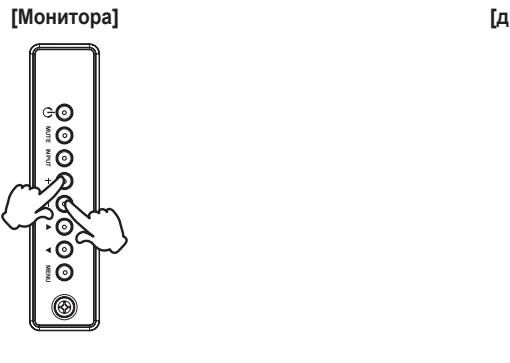

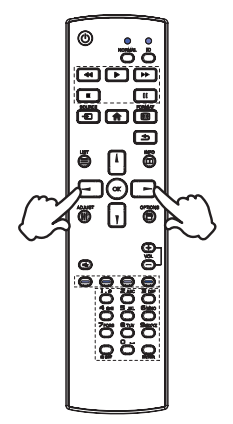

### **Настройка громкости**

Когда на экране не отображается страница меню, изменение громкости осуществляется нажатием на кнопку + / - на монитора или на пульте дистанционного управления.

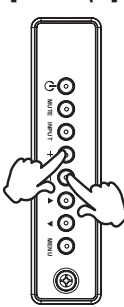

# **[Монитора] [дистанционного управления]**

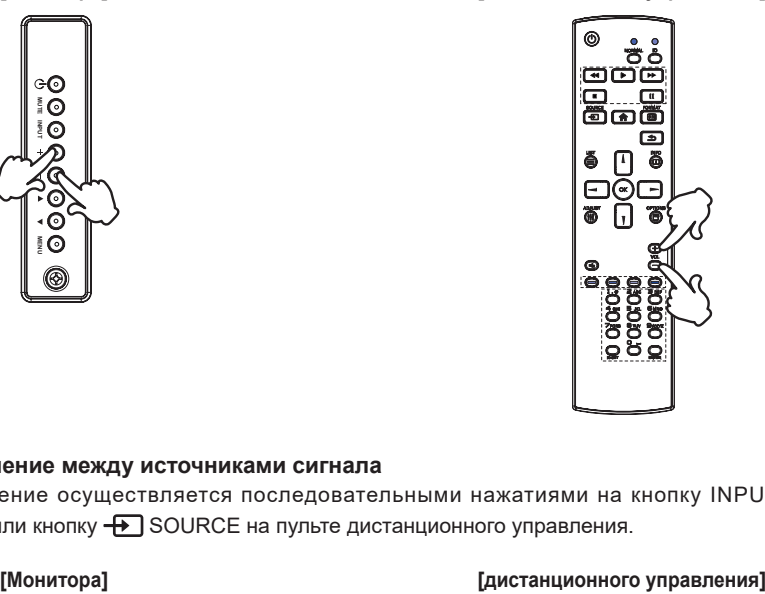

# **Переключение между источниками сигнала**

Переключение осуществляется последовательными нажатиями на кнопку INPUT на монитора или кнопку  $\bigoplus$  SOURCE на пульте дистанционного управления.

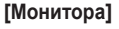

**INPUT**

⊝⊙  $\odot$  $\bar{a}$  $\bullet$  $\frac{8}{9}$ Č

**MENU**

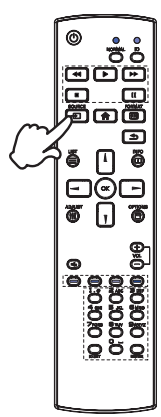

# **ПОДКЛЮЧЕНИЕ МОНИТОРА**

- Убедитесь в том, что выключены и компьютер, и монитор.
- Подключите компьютер к монитору с помощью сигнального кабеля.
- С помощью RS-232C кабеля подключите дисплей к компьютеру.
- Подключите шнур питания сначала к монитору, а затем к источнику питания.
- Включите монитор (Главный Включатель Питания и Выключатель питания) и компьютер.
- Типы сигнальных кабелей, используемых для подключения компьютера к монитору, могут быть разными в зависимости от компьютера. Неправильное подключение может вызвать серьезное повреждение как монитора, так и компьютера. Прилагаемый к монитору кабель имеет стандартный разъем. Если потребуется кабель особого типа, то обратитесь к продавцу или в региональное представительство iiyama.  **ИНФО**
	- Обязательно затяните винты, предназначенные для затяжки вручную, на каждом конце сигнального кабеля.
	- Подключаемое оборудование класса I Тип A должно быть подключено к защитному заземлению.
	- Розетка должна быть установлена рядом с оборудованием и быть легкодоступной.
	- Чрезмерное звуковое давление от наушников может привести к повреждению или потере слуха.

[Пример подключения]

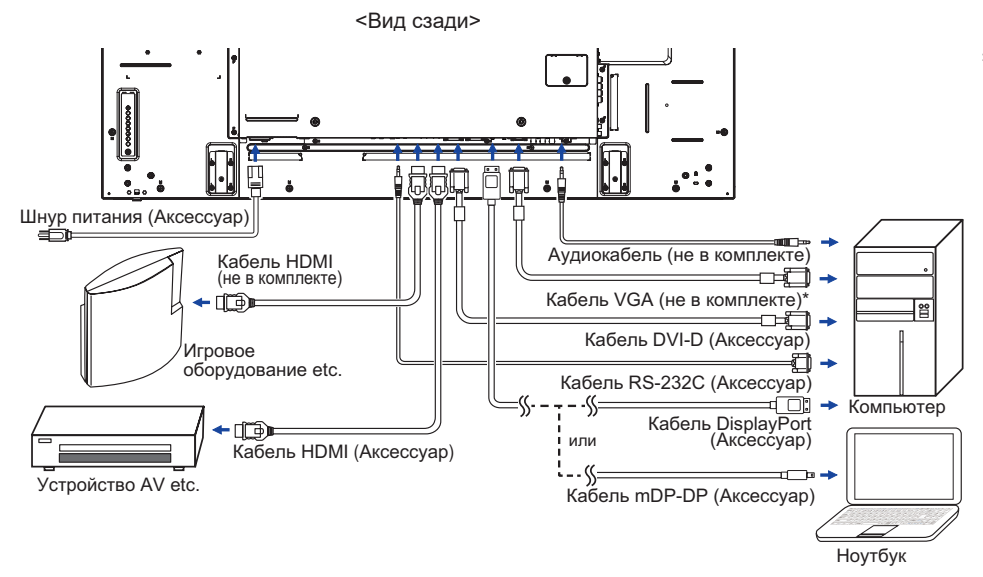

\* Кабель VGA не входит в комплект поставки монитора. Если вы используете низкокачественный VGA кабель, то это может привести к возникновению электро-магнитных помех. Пожалуйста, обратитесь в центр поддержки iiyama в вашей стране, если вы хотите подключить монитор через VGA вход.

# **[ Пример подключения периферийного устройства ]**

# **ПРЕДУПРЕЖДЕНИЕ**

До подключения монитора выключите питание и отключите все периферийные устройства для избежания поражения электрическим током.

# **ИНФО**

- Заодно отнеситесь к руководствам пользователя периферийных устройств.
- Убедитесь в том, что у Вас есть все необходимые кабели.

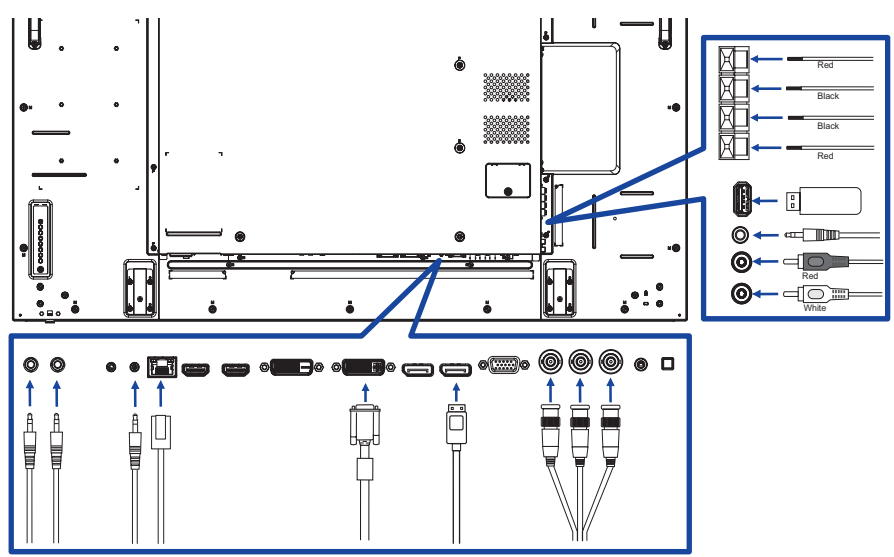

# **[ Последовательное соединение ]**

 **Контроль подключения монитора RS-232C**

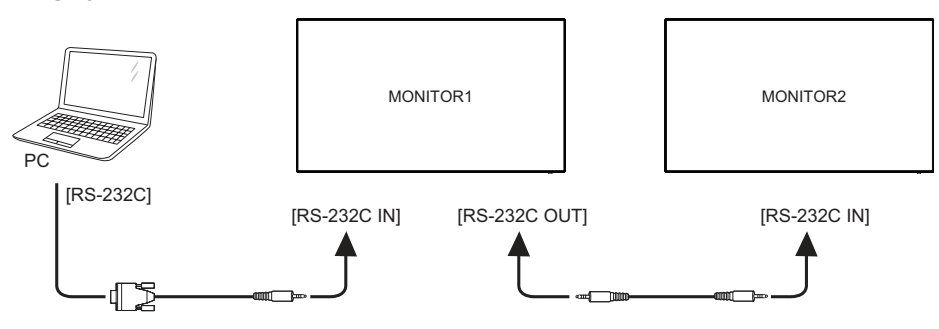

- **Цифровое подключение видео**
	- **DVI**

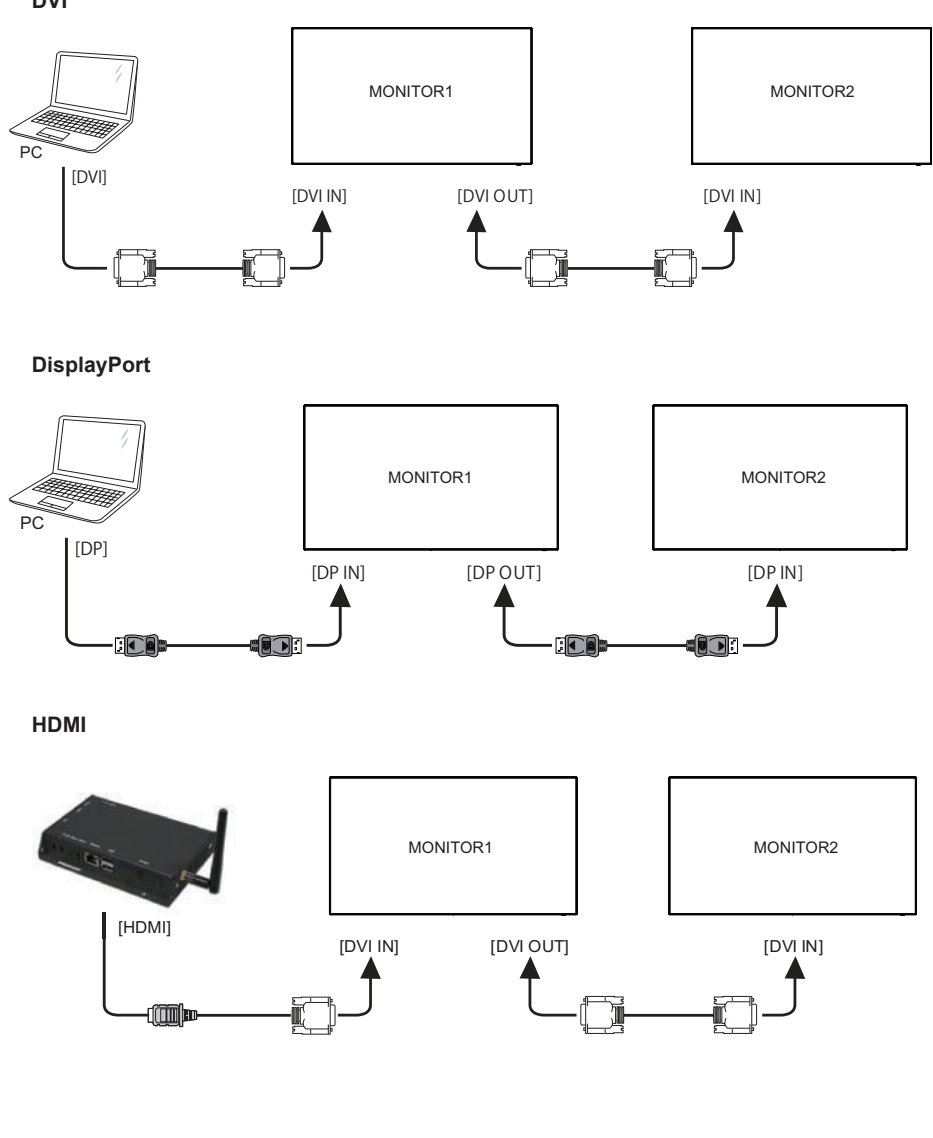

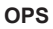

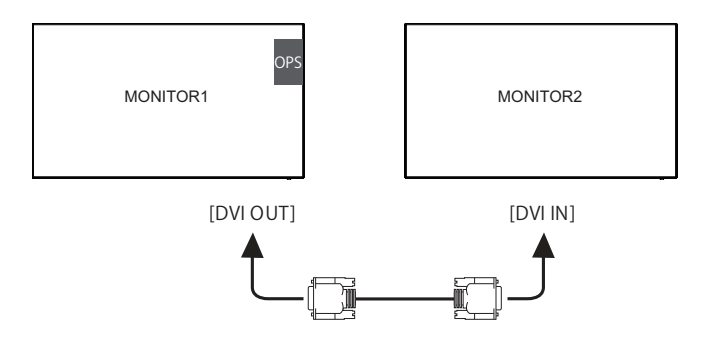

**Аналоговое подключение видео**

**VGA**

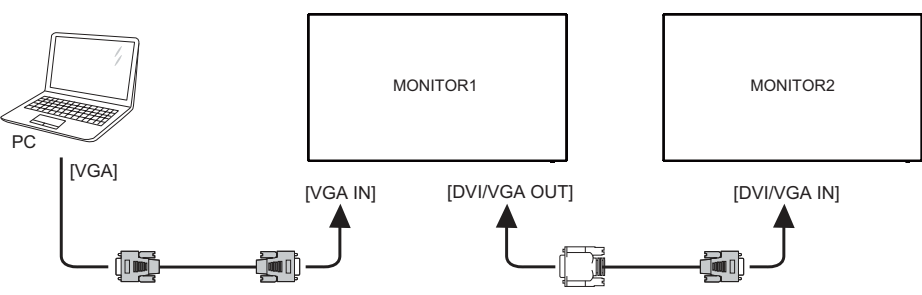

# **[ Настройка сети ]**

- 1. Включите роутер и включите его систему DHCP.
- 2. Подключите маршрутизатор к монитору и вашему компьютеру с помощью кабеля Ethernet.
- 3. Нажмите кнопку **A** Home на пульте ДУ, затем выберите Setup (Настройка).
- 4. Выберите "Connect to network" (подключиться к сети), затем нажмите клавишу "Ok".
- 5. Следуйте появляющимся на экране инструкциям для установки сети.
- 6. Ожидайте для поиска сетевого подключения.
- 7. Если будет предложено, примите "лицензионное соглашение с конечным пользователем".

 Подключение экранированного кабеля категории Cat-5 Ethernet соответствует  **ИНФО** директиве по электромагнитной совместимости.

Установка одного монитора

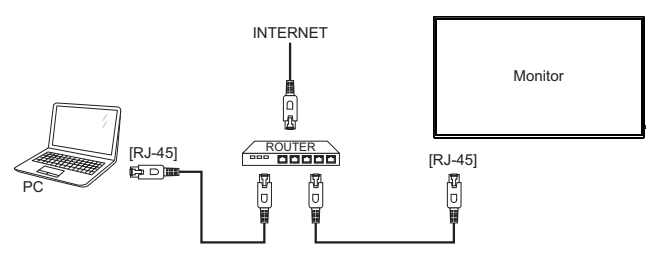

■ Установка нескольких мониторов

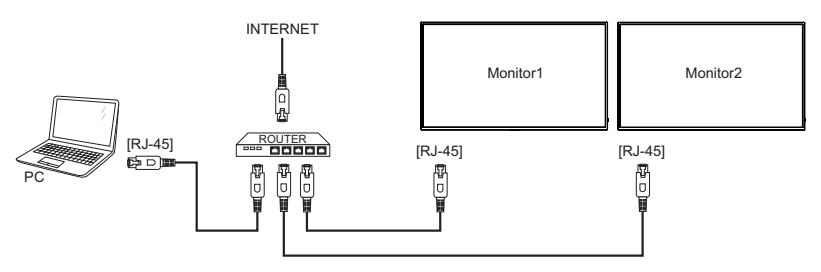

# **УСТАНОВКА КОМПЬЮТЕРА**

 Синхронизация сигнала На стр. 48 раздела ПОДДЕРЖИВАЕМЫЕ РЕЖИМЫ СИНХРОНИЗАЦИИ вы найдете список значений синхронизации сигнала.

# Windows XP/7/8/8.1/10 Plug & Play ЖК-мониторы компании iiyama совместимы со стандартом VESA DDC2B.

Функция Plug&Play работает на ОС Windows XP/Vista/7/8/8.1/10 при подключении монитора к компьютеру, совместимому с DDC2B, с помощью поставляемого сигнального кабеля. Информационный файл для Windows XP, предназначенный для установки мониторов iiyama, можно получить по следующему адресу:

http://www.iiyama.com

- Для операционных систем Macintosh или Unix, как правило, не требуются драйверы к монитору. За более подробной информацией обратитесь к поставщику вашего компьютера.  **ИНФО**
- Порядок включения выключателя Сначала включите монитор, а затем — компьютер.

# **РАБОТА С МОНИТОРОМ**

Значения параметров для получения наилучшего изображения ЖК-монитора компании iiyama были установлены на заводе; они указаны на стр. 48 в разделе ПОДДЕРЖИВАЕМЫЕ РЕЖИМЫ СИНХРОНИЗАЦИИ. Вы также можете откорректировать изображение, следуя указанным ниже процедурам.

**Нажмите кнопку HOME на пульте дистанционного управления или кнопку MENU на монитора, чтобы открыть экранное меню. Имеются дополнительные пункты меню, между которыми можно переключаться с помощью кнопок / на**  пульте дистанционного управления или кнопок ▲ / ▼ на монитора.

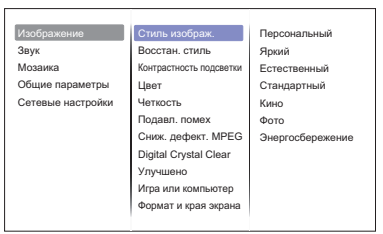

- **Выберите пункт меню, соответствующий параметру, который необходимо настроить. Нажмите кнопку OK на пульте дистанционного управления или кнопку INPUT на монитора, чтобы перейти в соответствующий пункт меню.**  После этого используйте кнопок <u>|</u> / **|** на пульте дистанционного управления или **кнопок / на монитора, чтобы выделить тот параметр, который необходимо отрегулировать.**
- **Заново нажмите кнопку OK на пульте дистанционного управления или кнопку INPUT на монитора. Используйте кнопки**  $\int$  **/**  $\int$  **на пульте дистанционного управления или кнопок + / - на монитора для выполнения соответствующих настроек и установок.**
- **Нажмите кнопку BACK на пульте дистанционного управления или кнопку MENU на монитора, чтобы покинуть меню, при этом все только что сделанные вами настройки автоматически будут сохранены.**

Например, для корректировки Четкость выберите пункт меню "Изображение". Нажимайте кнопку OK на пульте дистанционного управления или кнопку INPUT на монитора. Затем выберите параметр "Четкость" с помощью кнопок кнопок  $\mathbf{I} / \mathbf{V}$  на пульте дистанционного управления или кнопок  $\blacktriangle$  /  $\blacktriangledown$  на монитора.

Используйте кнопки / на пульте дистанционного управления или кнопок + / - на монитора чтобы изменить настройки Четкость. При этом должно изменяться Четкость всего монитора соответствующим образом.

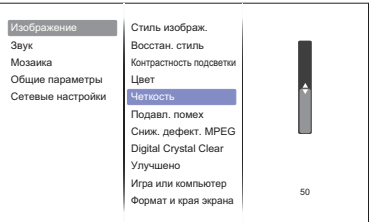

В заключении нажмите кнопку BACK на пульте дистанционного управления или кнопку MENU на монитора, меню закроется, а все изменения будут сохранены в памяти.

# **ПРИМЕЧАНИЕ**

- $\blacksquare$  Для возврата к предыдущему пункту меню можно воспользоваться кнопкой кнопку  $\blacktrianglelefteq$  BACK на пульте дистанционного управления или кнопку INPUT на монитора.
- При исчезновении экранного меню любые изменения автоматически сохраняются в памяти. При работе с меню следует избегать отключения питания.

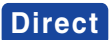

Нажимайте кнопку ADJUST когда меню не отображается. Ниже появится меню управления.

### **PC входа и Video входа (HDMI, DisplayPort, Card OPS, DVI, YPbPr, AV, VGA)**

- **Стиль звука:**  Доступ к звуковым предустановкам.
- **ВЫХОД АУДИОВЫХОД:**

Регулировка громкости.

- **Фopм. изoбpaжeния:**  Смена формата изображения.
- **Сдвиг изображения:**  Изменение положения изображения.
- **Только для Video входа. (HDMI(Video), YPbPr, AV)** 
	- **Стиль изображ.:**

Выбор предустановленных параметров изображения.

# **СОДЕРЖАНИЕ МЕНЮ НАСТРОЕК**

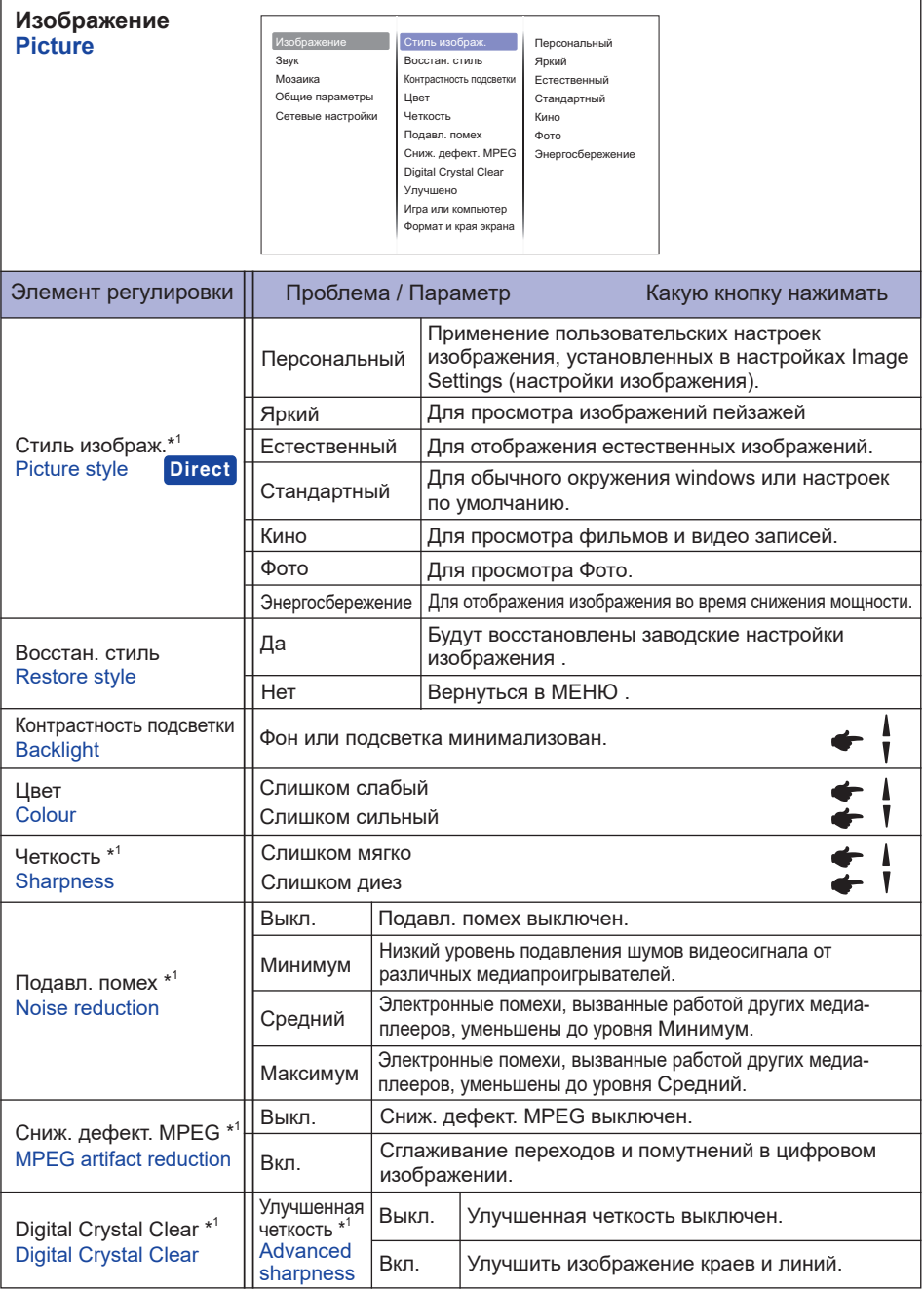

\* 1 Только для HDMI(Video), YPbPr и AV входа.

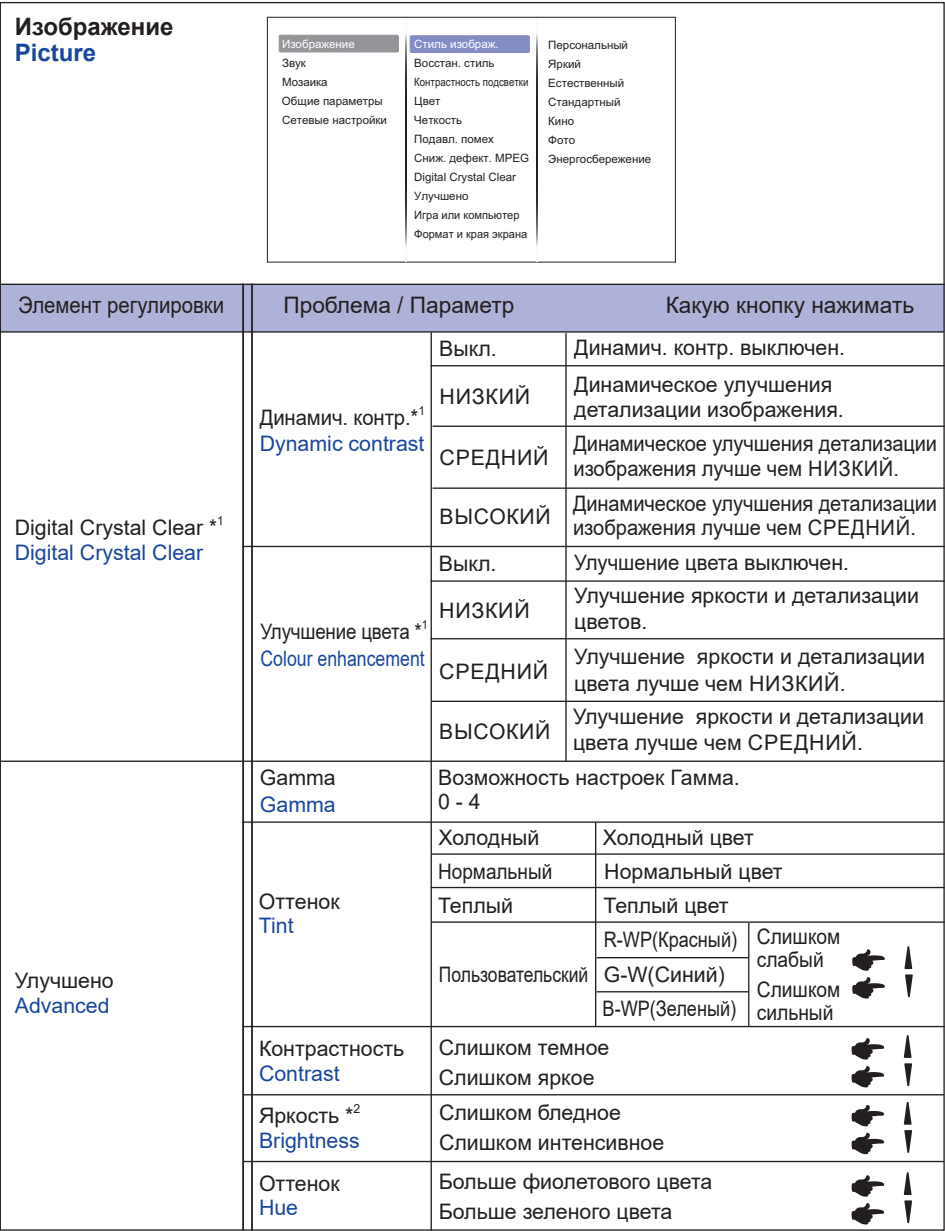

\* 1 Только для HDMI(Video), YPbPr и AV входа.

 $^{\ast2}$  Регулировка яркости при работе монитора в темной комнате, если экран кажется слишком ярким.

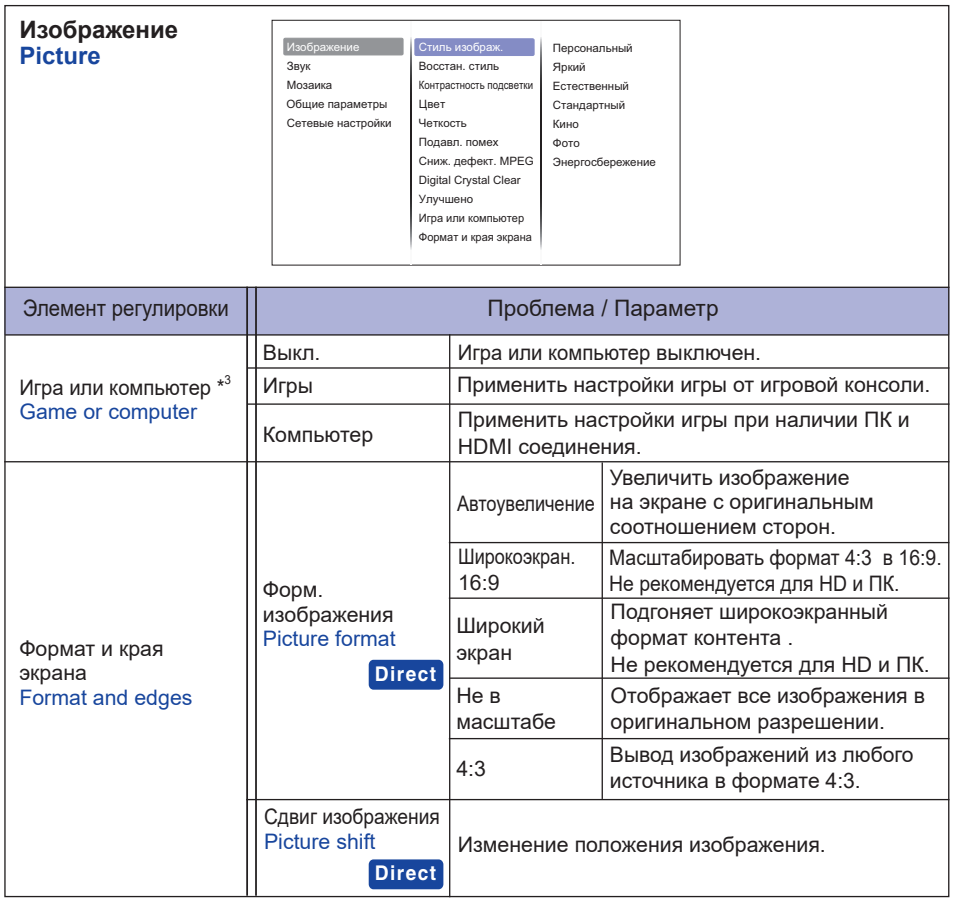

\* <sup>3</sup> Эта функция доступна в режиме "Unscaled" "Picture format".

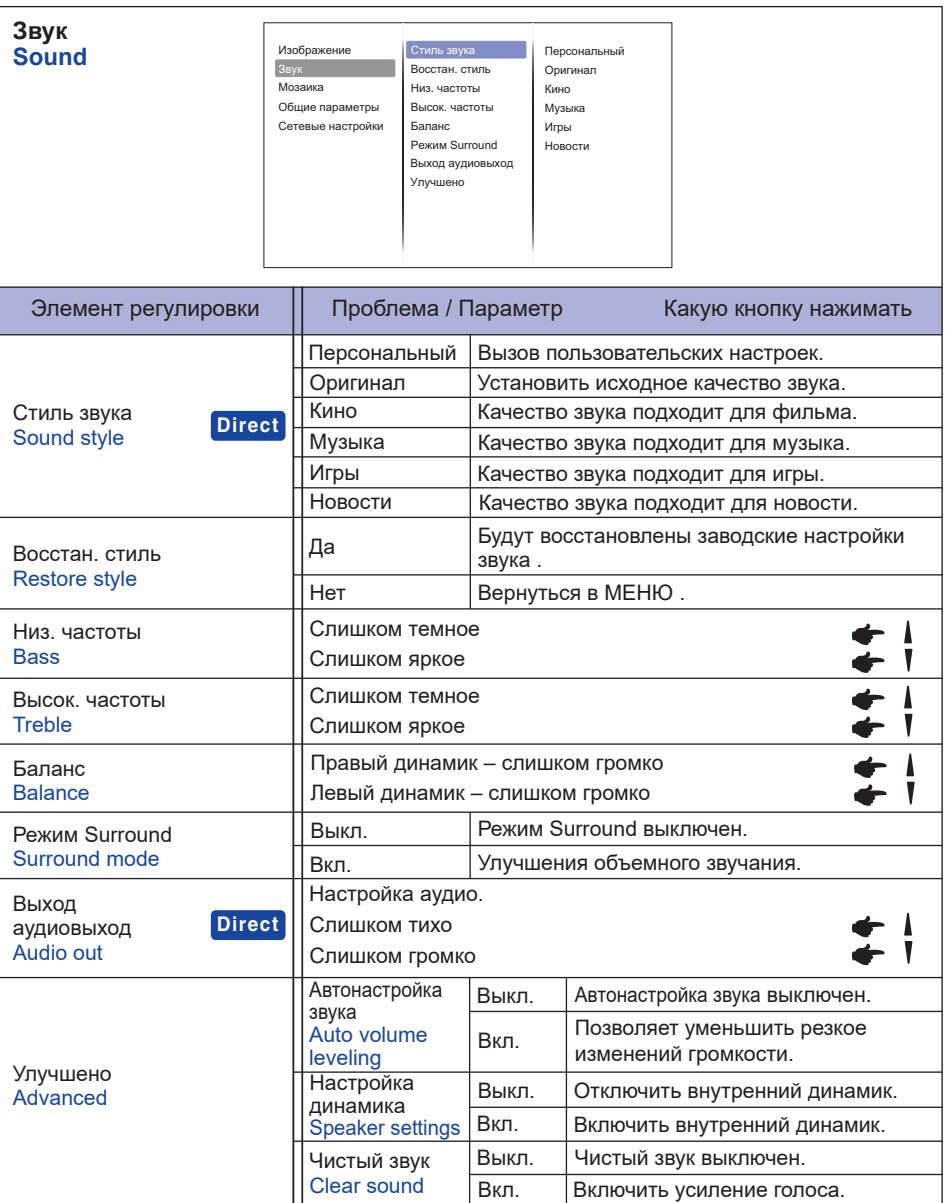

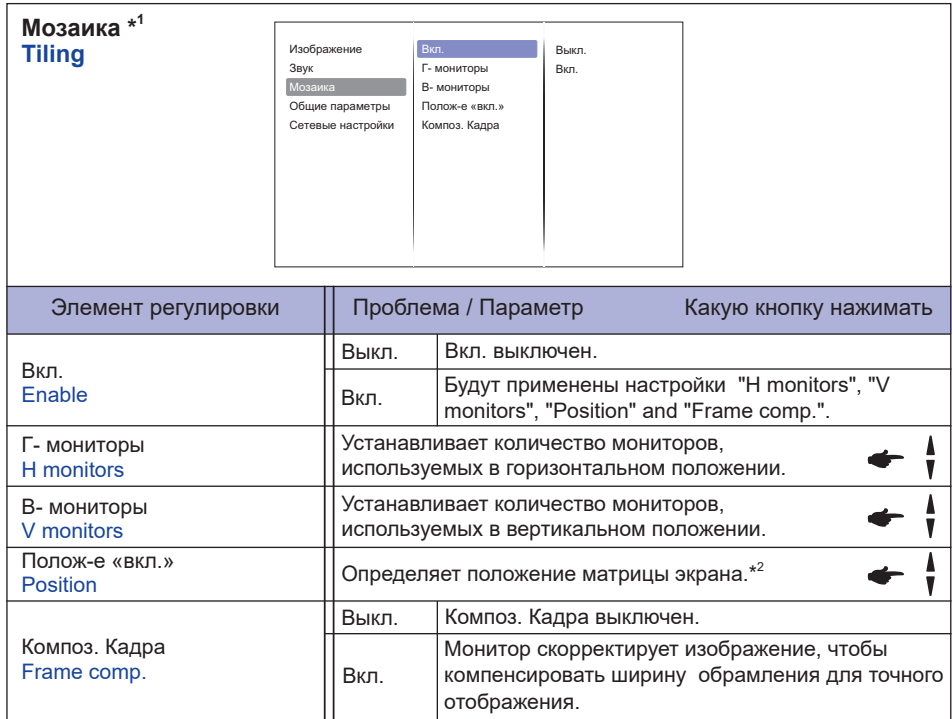

\* <sup>1</sup> С помощью этой функции вы можете создать единую матрицу экранов (видеостену), которая включает в себя до 100 мониторов (до 10 по вертикали и 10 по горизонтали). Однако качество изображения может ухудшиться, скорость отображения может снизиться, могут возникнуть помехи и изображения могут отображаться неправильно. Рекомендуется, чтобы матрица экрана была настроена на максимум 5 x 5 конфигураций экрана (25 мониторов).

# \* <sup>2</sup> Матрица экрана

 Пример: 2 х 2 матрица экрана (4 монитора) H мониторы = 2 монитора V мониторы = 2 монитора

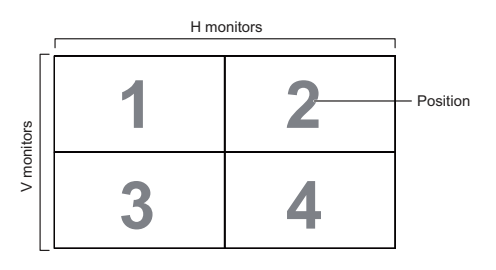

**3 4 8 9**

**11 12 13 14 15 16 17 18 19 20 21 22 23 24 25**

H monitors

**1 2 6 7**

V monitors

V monitors

 Пример: 5 х 5 матрица экрана (25 монитора) H мониторы = 5 монитора V мониторы = 5 монитора

**5 10** Position

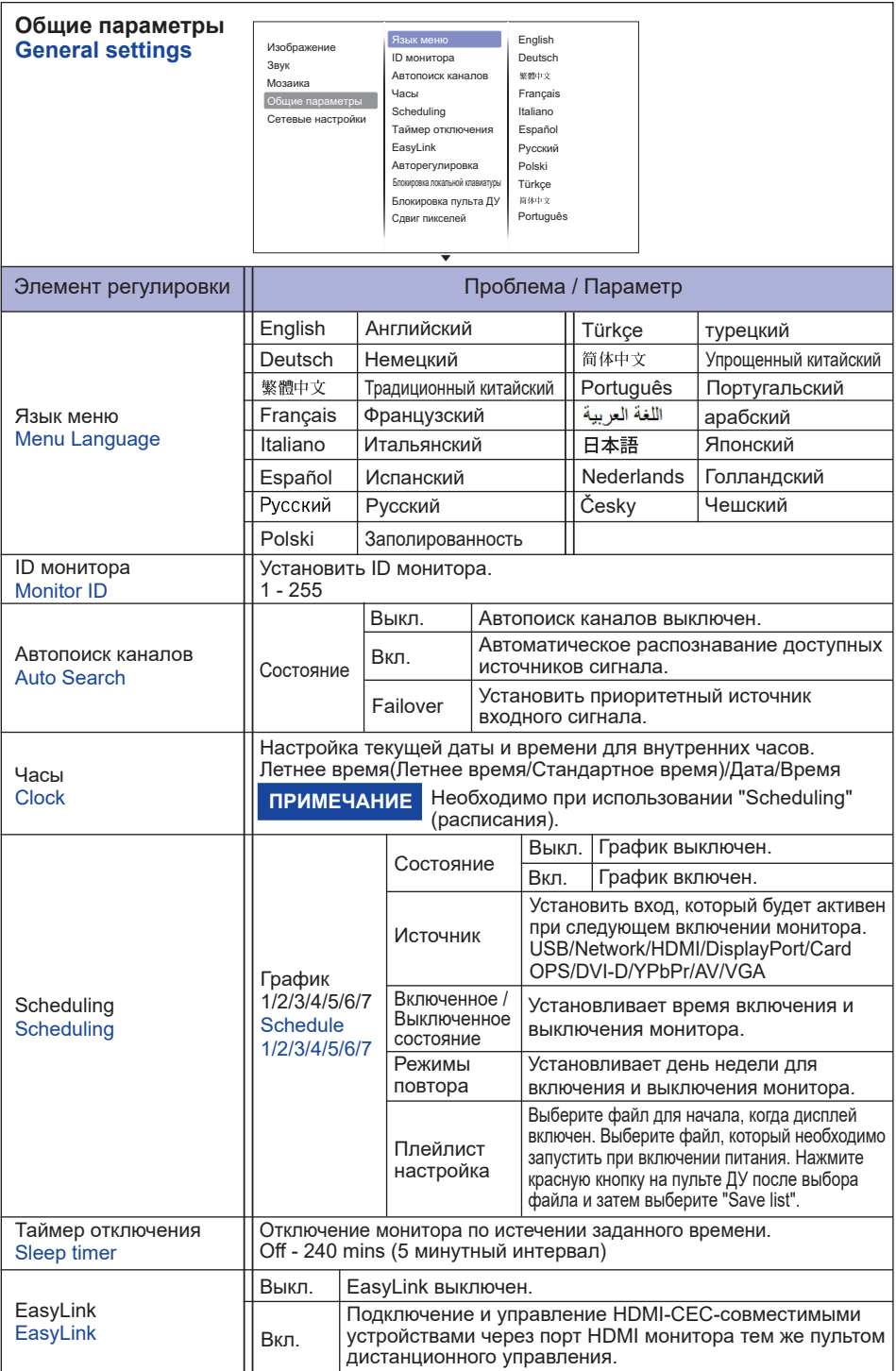

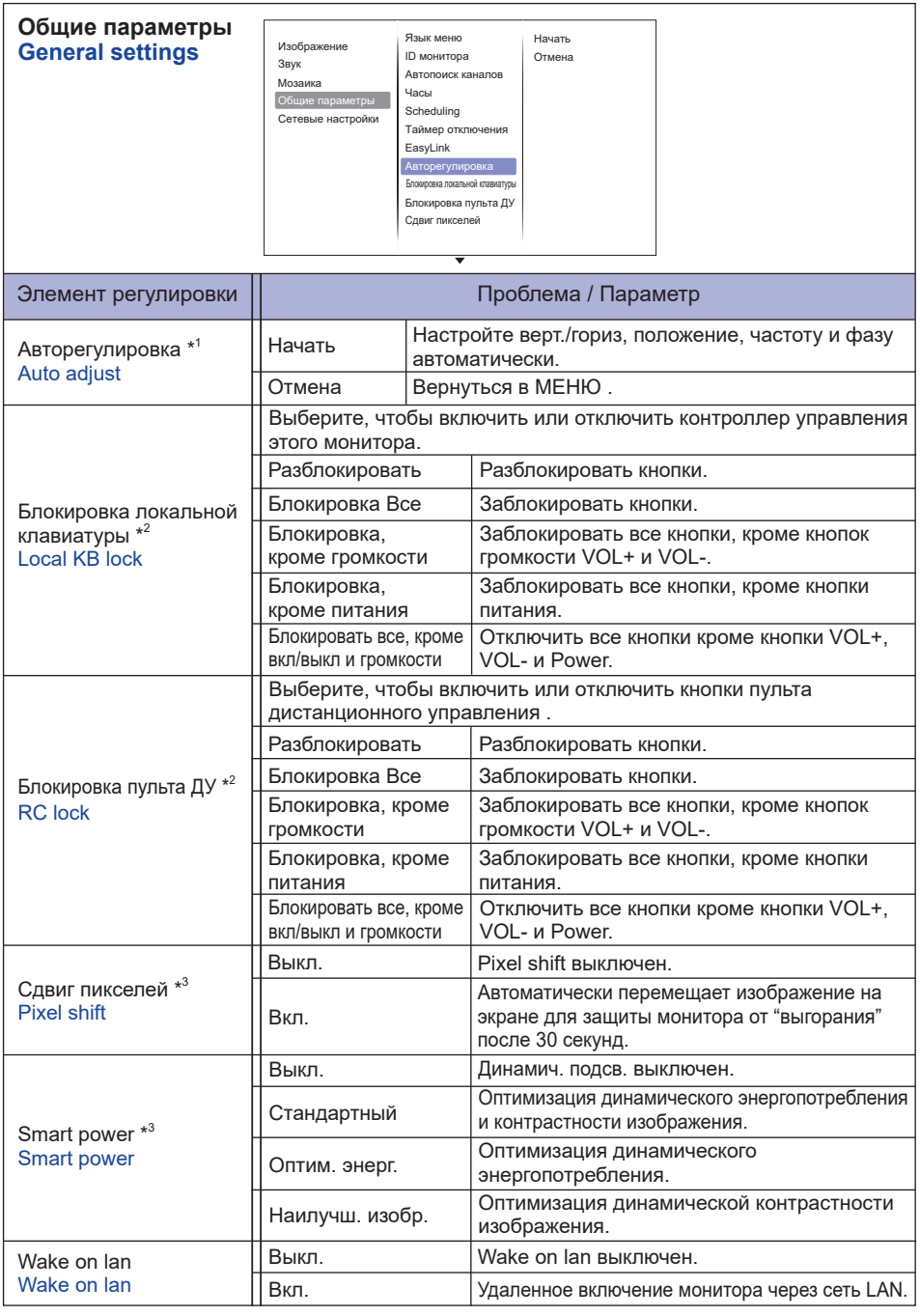

\* <sup>1</sup> Только для VGA входа.

 $^{\ast2}$  Чтобы отключить функцию блокировки от "Local KB lock" или "RC lock" , нажать кнопку Home и 1998 на пульте ДУ.

\* <sup>3</sup> Только для HDMI(Video), YPbPr и AV входа.

**РҮССКИЙ**

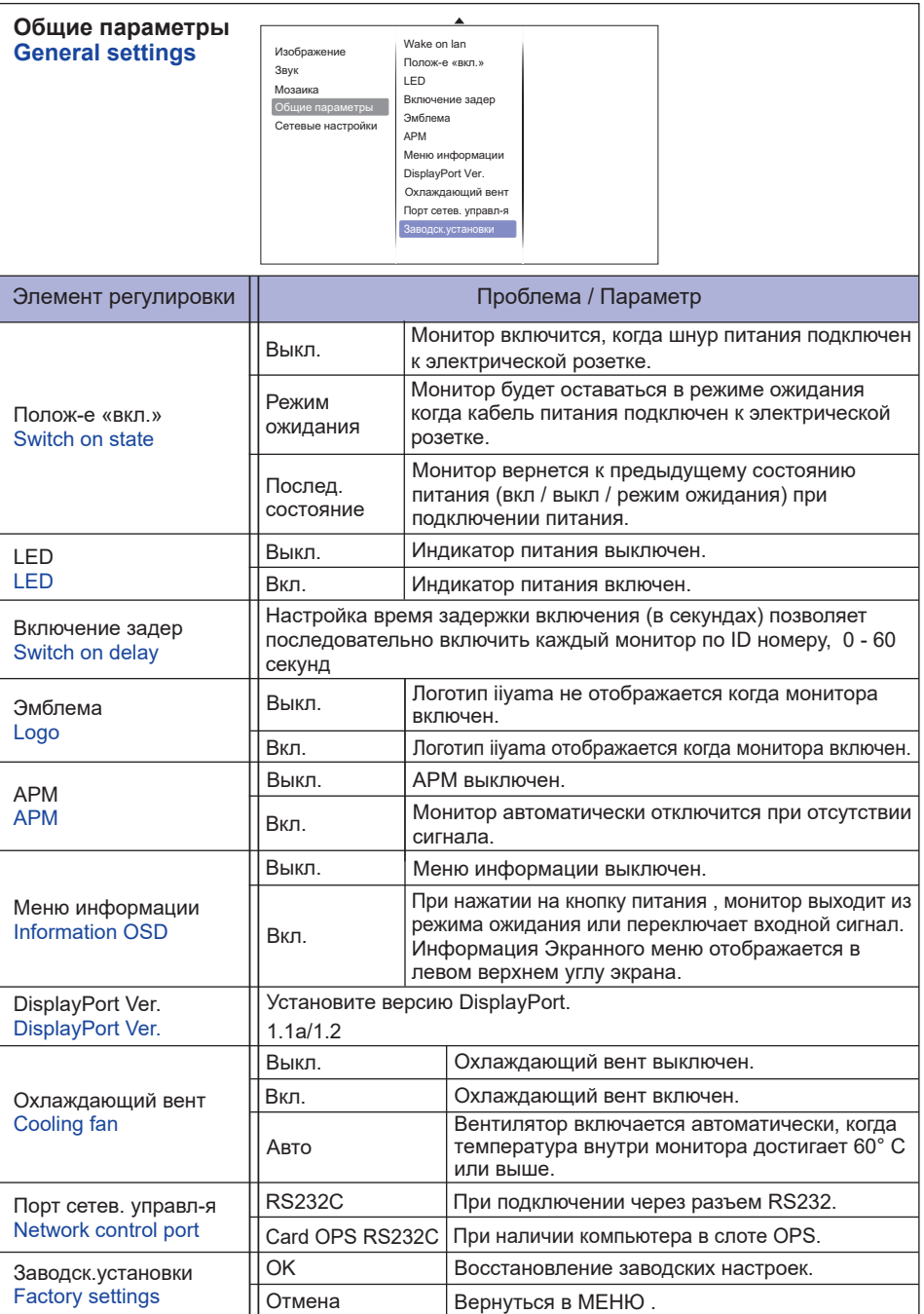

### **<Функция автоматического включения в режиме ECO>**

Когда меню не отображается,последовательно нажмите следующие кнопки на пульте дистанционного управления.

 $\blacklozenge \blacktriangleright$   $\blacktriangleright \blacktriangle \rightarrow \blacktriangleright \rightarrow$  OK  $\rightarrow \bigtriangleright$  HOME

Режим Eco представлен в разделе "Общие параметры".

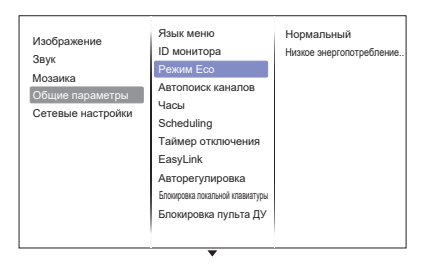

### **APM и режиме ECO**

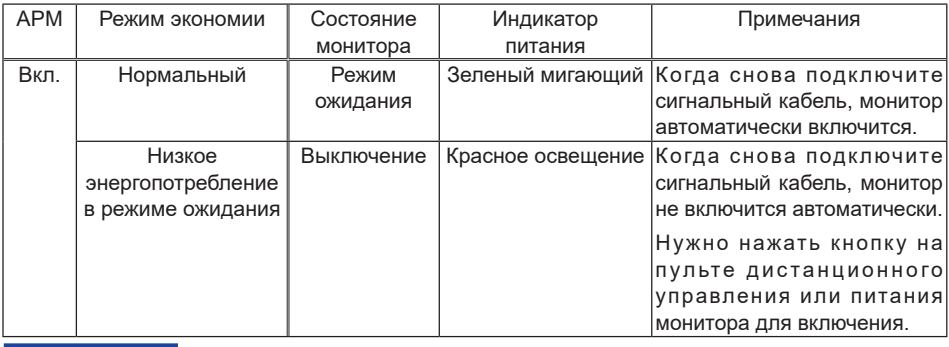

ПРИМЕЧАНИЕ По умолчанию для режима Есо задано значение "Низкое энергопотребление в режиме ожидания". Если настройки были изменены вручную и применены "Заводск.установки", параметр не вернется к установкам по умолчанию. Однако настройки можно по-прежнему изменить вручную.

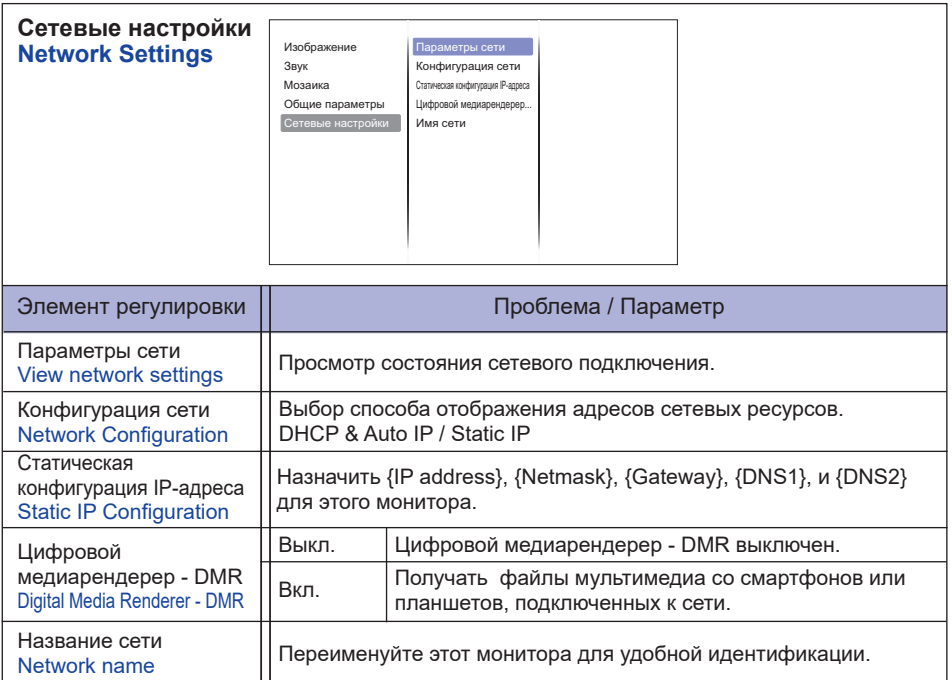

# **[Воспроизведение Файлов Мультимедиа]**

Вы можете воспроизводить видео, фотографии и музыку на вашем экране от:

- · Компьютер, подключенного через сеть.
- · Устройства USB, подключенного к этому монитора

# **Воспроизведение файлов с компьютера по локальной сети**

Чтобы воспроизвести файлы с компьютера по локальной сети, вам необходимо:

- · Проводная сеть с подключением к Universal Plug and Play (uPnP) роутеру.
- · Опционально: LAN-кабель, подсоединяющий монитора для вашей сети.
- · Медиа-сервер, запущенный на вашем компьютере.
- · Соответствующие на

### **Настройка обмена мультимедиа**

- 1. Установите медиа-сервер на вашем компьютере для обмена мультимедийными файлами. Например:
	- Для ПК: Windows медиа плеер 11 (или выше) или TVersity
	- Для Mac: Twonky
- 2. Включите общий доступ к мультимедиа на компьютере с помощью медиа-сервера. Дополнительные сведения о настройке медиасервера см. на сайте медиа-сервера.

# **Как использовать DLNA-DMP**

- 1. Подключите монитор и ваш компьютер к маршрутизатору через RJ45.
- 2. Запустите проигрыватель Windows Media Player. Установите обработку потока в качестве доступного всем.

### **Воспроизведение файлов из монитора**

- 1. Нажмите кнопку **D** SOURCE, выберите [Сеть] и нажмите кнопку ОК.
- 2. Теперь вы можете увидеть все компьютеры, подключенные к маршрутизатору на экране. Выберите нужный.
- 3. Нажмите  $\mathbf{V}$ и  $\blacktriangleright$ , чтобы выбрать каталог и файлы для воспроизведения.

ПРИМЕЧАНИЕ Мы предлагаем использовать функцию DLNA DMP ради повышения безопасности и достаточной пропускной способности сети.

# **Как использовать DLNA DMR с компьютера**

- 1. Нажмите кнопку **HOME, выберите [Настройки сети] и нажмите кнопку ОК.**
- 2. Установите DMR [Вкл].
- 3. Установите имя вашего монитора.
- 4. Нажмите кнопку **F** SOURCE, выберите [Сеть] и нажмите кнопку ОК.
- 5. На компьютере, перейдите в [Сеть и центр совместного использования] и нажмите кнопку [Выбрать домашнюю группу и параметры совместного доступа].
- 6. Проверьте медиа-форматы. Затем нажмите кнопку [Выбрать параметры потоковой передачи мультимедийного ...].
- 7. Перейдите к [дополнительные параметры общего доступа] и установите флажок [Включить сетевое обнаружение].
- 8. Теперь перейдите в каталог ваших медиа-файлов. Выберите медиа-файл с помощью правой кнопки мыши. В подменю из игры, вы можете найти все мониторы, подключенные к сети, выберите монитор, и нажмите на медиа-файл для воспроизведения.

# **Воспроизведение файлов**

- 1. Нажмите кнопку  $\bigoplus$  Source.
- 2. Выберите [сеть], затем нажмите клавишу "Ok".
- 3. Выберите файл из содержимого браузера, затем нажмите OK, чтобы начать воспроизведение.
- 4. Нажмите кнопки воспроизведения на пульте ДУ для управления воспроизведением.
- \* Выберите в верхней панели фильтрация файлов по типу.
	- Выберите [Сортировать] для упорядочения файлов по названию альбома, исполнителю, или другим полям
	- Чтобы очистить список автономных медиа-серверов, нажмите кнопку  $\blacksquare$  OPTIONS. Затем выберите [Offline серверы Clear] и нажмите кнопку OK.

# **Воспроизведение мультимедиа файлов с USB-устройства**

- Этот монитора может воспроизводить музыку, кино или фото файлы с нашего USB-устройства. 1. Подключите устройство USB к порту USB на мониторе.
	- 2. Нажмите кнопку  $\bigoplus$  Source, выберите пункт USB, а затем нажмите кнопку ОК.
	- 3. Подключенное устройство USB определяется автоматически для всех воспроизводимых файлов, которые будут рассортированы по 3 типам:  $\mathcal{F}_n$  музыка,  $\mathcal{F}_n$  кино и  $\mathcal{F}_n$  фото.

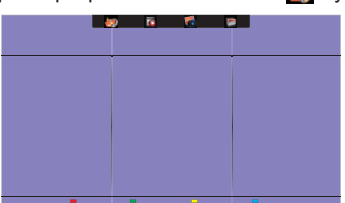

- 4. Нажмите кнопку BACK (назад), чтобы перейти на верхний слой экрана. Нажмите кнопку  $\rightarrow$  или кнопку  $\rightarrow$ , чтобы выбрать тип файла. Нажмите клавишу " Ok " ввести свой плей лист.
- 5. Выберите файл, который вы хотите. Нажмите OK, чтобы начать воспроизведение.
- 6. Выполните инструкции на экране для управления воспроизведением вариант.
- 7. Нажмите кнопки PLAY воспроизведения  $(\blacksquare, \blacksquare, \blacktriangleleft, \blacktriangleright, \blacktriangleright)$  для управления воспроизведением.

# **Cтандарт USB:**

2,0

**ПРИМЕЧАНИЕ**

Поддерживается USB 2.0 соединение. Поддержка высокоскоростного USB 3.0 соединения не гарантируется.

- **Поддерживаемые файловые системы:**  FAT32
- **Поддерживаемые форматы файлов:** 
	- Music: MP3, WMA, M4A, AAC, AC3
	- Movie: AVI, MP4, MOV, MPG/MPEG
	- Photo: JPEG, BMP, GIF

# **ПРЕДУПРЕЖДЕНИЕ**

- Производитель не несет ответственности, если USB-устройство не поддерживается, и не несет ответственность за повреждение или потерю данных в накопителе.
- Не перегружайте порт USB. Если вы подключите USB-устройство хранения данных, которое потребляет больше 500 мА, убедитесь, что он подключен к своему внешнему источнику питания.

# **ПРИМЕЧАНИЕ**

Если при воспроизведении мультимедийных файлов с USB устройства выключить дисплей, то это установит источник входного сигнала из последнего который использовался, таких как HDMI, разъем DVI, разъем YPbPr, разъем AV и VGA при последующем включении монитора.

# **[Параметры воспроизведения]**

# **Воспроизведение музыкальных файлов**

- 1. Выберите **Music в верхней панели.**
- 2. Выберите одну звуковую дорожку, затем нажмите клавишу "Ok".

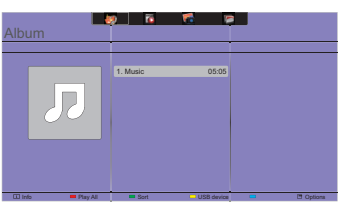

- 3. Нажмите кнопку BACK чтобы отобразить меню воспроизведения.
	- Paly All : воспроизведение всех треков в папке.
	- Sort : Классификация треков.
	- USB device : Отображает список музыки USB устройства.
	- $\bigcup$   $\bigcap$  : для перехода к следующей или предыдущей дорожке.
	- ОК : чтобы приостановить воспроизведение или возобновить.
	- $\cdot$   $\rightarrow$  : Для перехода назад или вперед на 10 секунд.
	- $\triangleleft$  /  $\blacktriangleright$  : Для поиска назад или вперед. Нажимайте для переключения между различными скоростями.
	- : чтобы остановить музыку.

# **Параметры Музыки**

Во время воспроизведения видео нажмите кнопку <sup>•</sup> Options.

- **<Options>**
	- Repeat
- Play once : Играть трек один раз.
- Repeat : Чтобы прослушать трек или альбом неоднократно.
- Shuffle

— Shuffle Off : Oтключение случайного воспроизведения треков.

— Shuffle On : Включение случайного воспроизведения треков.

# **<Eco setting>**

Отключение экрана для экономии энергии. Отображается при нажатии кнопок пульта дистанционного управления.

# **ПРИМЕЧАНИЕ**

Для просмотра информации о композиции (например, Название, Исполнитель или Продолжительность), выберите песню, нажмите кнопку  $\bigcirc$  BACK, затем нажмите кнопку  $\lceil \cdot \rceil$ INFO для отображения меню воспроизведения. Чтобы скрыть информацию, нажмите кнопку  $\prod$  INFO еще раз.

После нажатия кнопки OK, для выбора песни, экран меню исчезает, также как при нажатии кнопки  $\prod$  INFO. Если нажать кнопку  $\bigtriangleup$  BACK экранное меню будет вновь отображено.

# **Воспроизведение фото-файлов во время проигрывания музыки**

Во время воспроизведения музыкального файла, нажмите кнопку BACK, перейдите к верхней части экрана, выберите изображение и выберите режим слайд-шоу.

# **Воспроизведение видео файлов**

- 1. Выберите **is** Movie.
- 2. Выберите видео файл, затем нажмите клавишу "Ok".

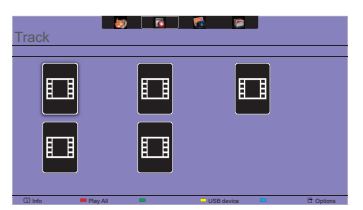

- Play All : играть все видео в папке.
- USB device : Отображает список фильм USB устройства.
- ОК: чтобы приостановить воспроизведение или возобновить.
- $\cdot$   $\rightarrow$  : Для перехода назад или вперед на 10 секунд.
- 44 /  $\blacktriangleright$  : Для поиска назад или вперед. Нажимайте для переключения между различными скоростями.
- : Остановить видео.

# **Параметры видео**

Во время воспроизведения видео нажмите кнопку  $\blacksquare$  Options.

# **<Options>**

- Subtitles
	- Subtitles Off : Показ субтитров выкл.
	- Subtitles On : Показ субтитров вкл.
	- On During Mute :Включить показ субтитров.

Субтитры включаются / отключаются последовательным нажатием кнопки Mute.

- Subtitle Language : Выберите язык субтитров, если доступно.
- Shuffle

— Shuffle Off : Отключение случайного воспроизведения видео файлов.

— Shuffle On : Включение случайного воспроизведения видео файлов.

- Repeat
	- Play once : Играть в видео файл один раз.
	- Repeat : Играть в видео-файл повторно.
- Status : Отображает информацию о видео.

# **<Picture and sound>**

• Стиль изображ. / Стиль звука / Выход аудиовыход / Фopм. изoбpaжeния / Сдвиг изображения

# **<Eco setting>**

Отключение экрана для экономии энергии. Отображается при нажатии кнопок пульта дистанционного управления.

# **<Clock>**

• Таймер отключения

# **Воспроизведение фото файлов**

- 1. Выберите **Photo.**
- 2. Выберите эскиз фотографии, затем нажмите клавишу "Ok".

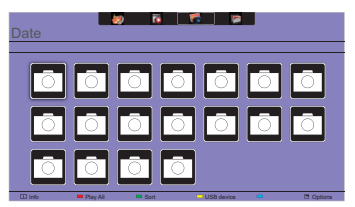

# **Запуск слайдшоу**

- Play All : показать все фотографии в папке. (несколько фото)
- Sort : Классификация фото.
- USB device : Отображает список фото USB устройства.
- $\cdot$   $\rightarrow$  : Для перехода к предыдущей или следующей фотографии, нажмите клавишу " Ok " в конце.
- : чтобы остановить слайд-шоу

# **Параметры слайдшоу**

При воспроизведении слайд-шоу, нажмите кнопку  $\blacksquare$  OPTIONS.

- **<Options>**
	- Shuffle

— Shuffle Off : Отключить случайный снимок в слайд-шоу.

- Shuffle On : Включить случайный снимок в слайд-шоу.
- Repeat
	- Play once : Смотреть один раз.
	- Repeat : Смотреть слайд-шоу.
- Slideshow Time : Выберите время отображения каждой фотографии во время слайд-шоу.
	- Short : Короткий
	- Medium : Средняя
	- Long : Долго
- Slideshow Transition : Выберите переход от одного фото к другому.
	- None : Нет настройки
	- Dissolve : Переход с перекрытием
	- Wipe left : Переход справа налево
	- Wipe right : Переход слева направо
	- Wipe up : Переход снизу вверх
	- Wipe down : Переход сверху вниз
	- Box in : Коробка проходит снаружи в центр.
	- Box out : Коробка проходит из центра наружу.

### **<Picture and sound>**

• Стиль изображ. / Стиль звука / Выход аудиовыход / Фopм. изoбpaжeния / Сдвиг изображения

# **<Eco setting>**

Отключение экрана для экономии энергии. Отображается при нажатии кнопок пульта дистанционного управления.

# **•** Folder

Перечислены файлы на устройстве USB.Здесь тоже можно начать воспроизведение.

# **ФУНКЦИЯ УПРАВЛЕНИЯ ЭНЕРГОПОТРЕБЛЕНИЕМ**

Регулирование потребления электроэнергии данного изделия соответствует всем требованиям энергосбережения VESA DPMS. Когда ваш компьютер не используется, монитор автоматически снижает расход энергии, необходимой для его функционирования.

Чтобы использовать эту возможность, монитор должен быть подключен к компьютеру, совместимому с VESA DPMS. Режим регулирования потребления электроэнергии описан ниже. Необходимые настройки, включая установки таймера, должны производиться на компьютере. Информацию по конфигурированию этих настроек можно почерпнуть из руководства к вашей операционной системе.

### **Режим управления потреблением электроэнергии**

При исчезновении поступающих от компьютера сигналов вертикальной и горизонтальной разверток, монитор входит в режим энергосбережения, при котором потребление электроэнергии уменьшается до уровня менее 0,5 Вт. Экран темнеет, индикатор подачи питания начинает светиться красным цветом. Возврат из режима энергосбережения происходит через несколько секунд после нажатия любой клавиши на клавиатуре или движения мышью.

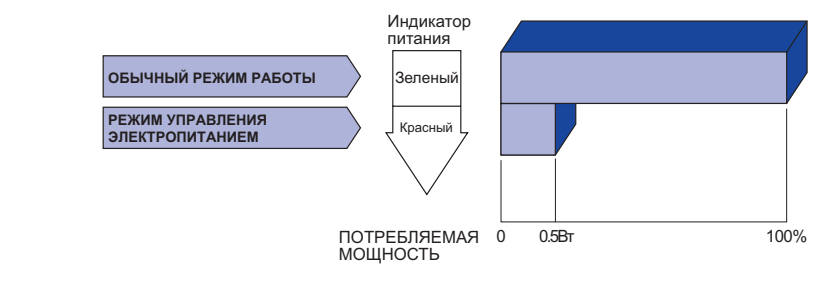

### **ПРИМЕЧАНИЕ**

- Даже находясь в режиме энергосбережения, монитор потребляет энергию. Во избежание бесполезного расходования энергии отключайте монитор, нажимая на клавишу питания каждый раз, когда монитор подолгу не используется, например, ночью и по выходным.
- Вполне возможно, что видеосигнал все таки поступает от компьютера, хотя сигналы вертикальной и горизонтальной разверток отсутствуют. В подобном случае ФУНКЦИЯ УПРАВЛЕНИЯ ЭНЕРГОПОТРЕБЛЕНИЕМ может работать некорректно.

# **УСТРАНЕНИЕ НЕИСПРАВНОСТЕЙ**

Если монитор не работает надлежащим образом, возможно, проблему удастся решить, выполнив описанные ниже действия.

Выполните настройки, описанные в разделе РАБОТА С МОНИТОРОМ, в зависимости от возникшей проблемы. Если монитор не показывает изображение, перейдите к этапу 2.

Проверьте следующие пункты, если не удалось найти подходящую настройку в разделе РАБОТА С МОНИТОРОМ или если проблема не устранена.

Если у вас возникла проблема, которая не описана ниже, либо вы не можете устранить проблему, прекратите использование монитора и обратитесь за дальнейшей помощью к местному дилеру или в сервисный центр iiyama.

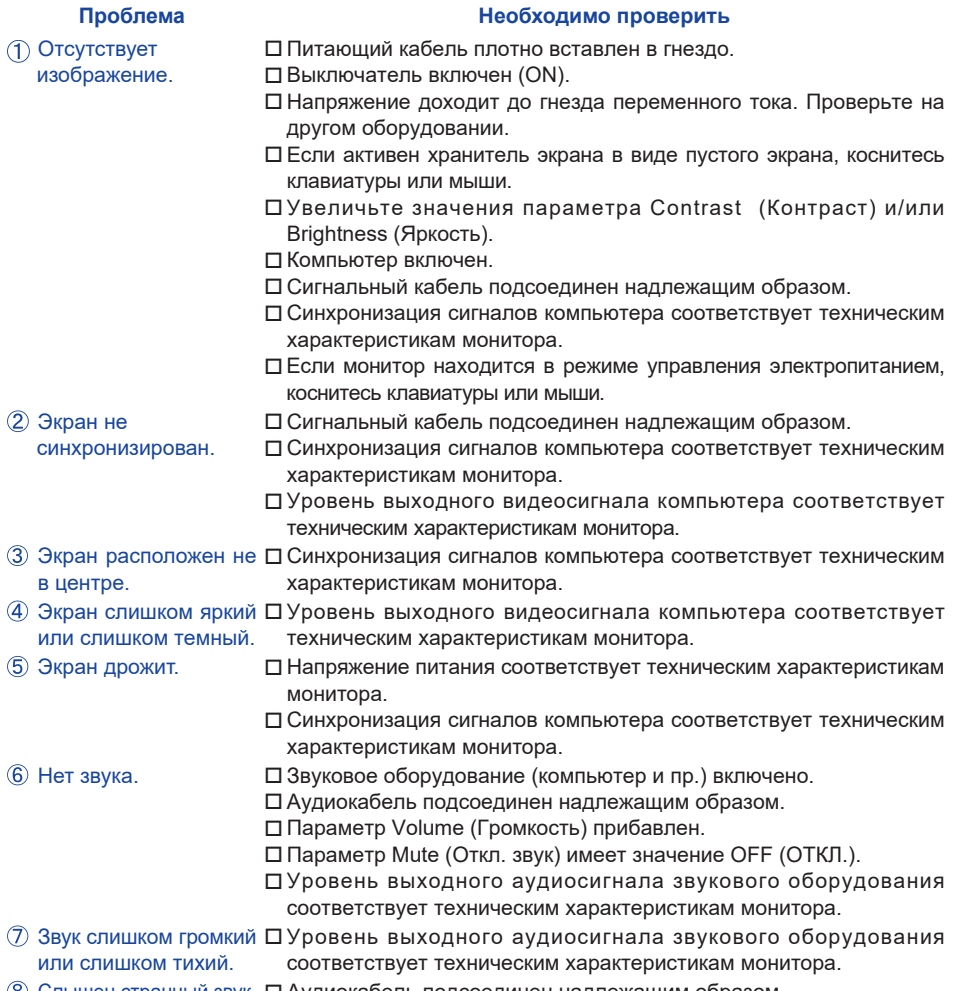

Слышен странный звук. Аудиокабель подсоединен надлежащим образом.

# **ИНФОРМАЦИЯ ОБ УТИЛИЗАЦИИ**

Для наилучшей защиты окружающей среды не выбрасывайте ваш монитор. Посетите наш вебсайт www.iiyama.com для получения указаний об утилизации монитора.

# **ПРИЛОЖЕНИЕ**

Допускаются изменения дизайна и характеристик.

# **СПЕЦИФИКАЦИИ : ProLite LH4282SB**

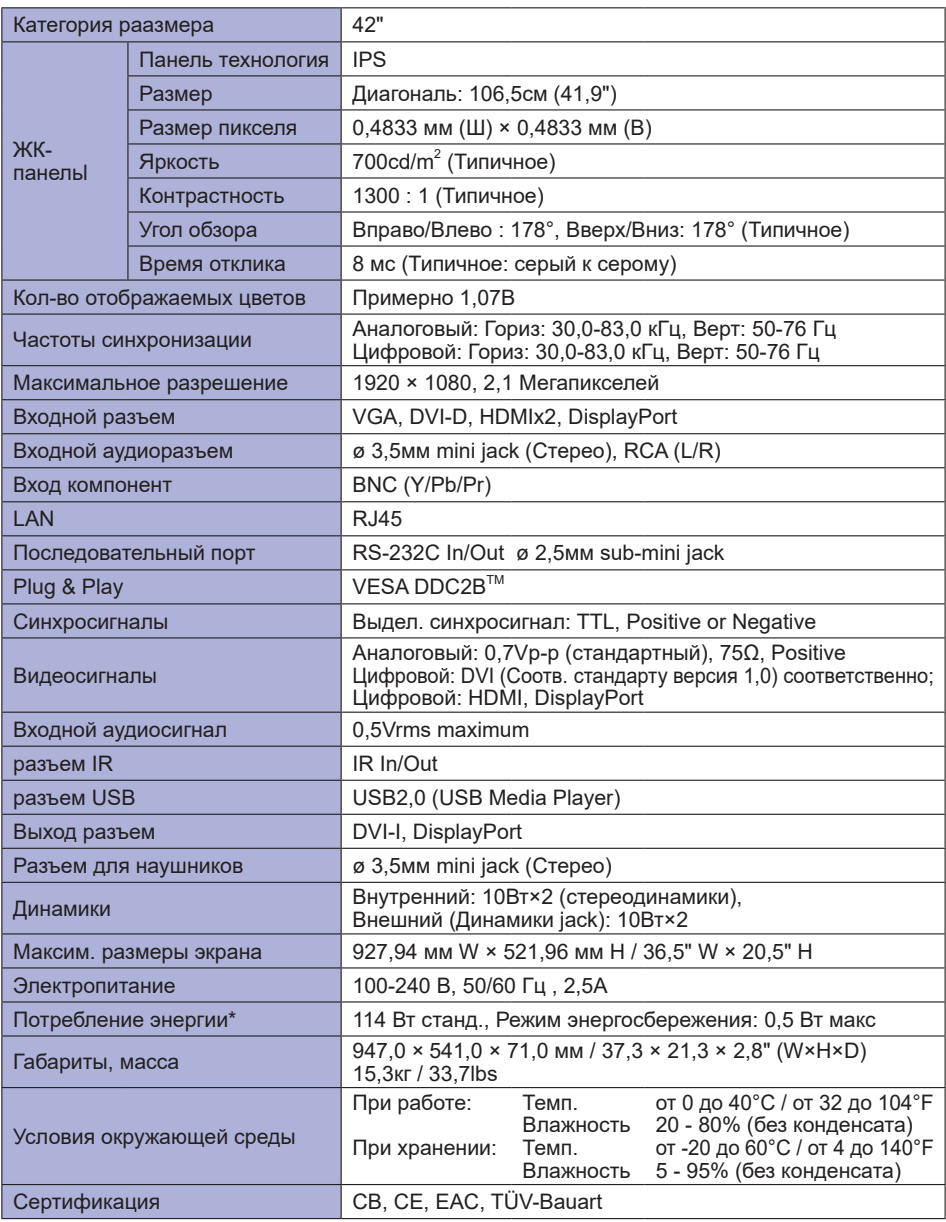

**ПРИМЕЧАНИЕ** \* При неподключенных звуковом оборудовании.

# **СПЕЦИФИКАЦИИ : ProLite LH4982SB**

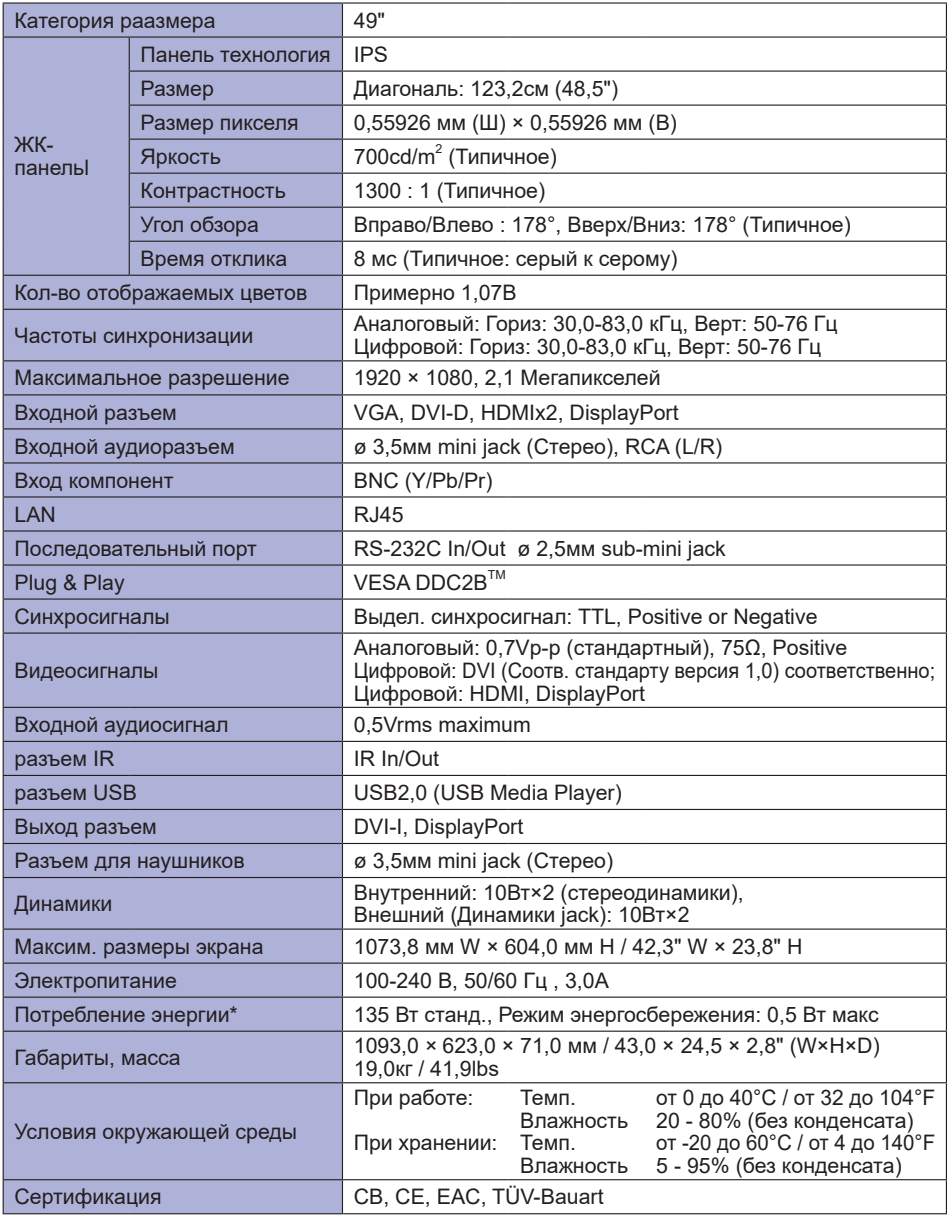

**ПРИМЕЧАНИЕ** \* При неподключенных звуковом оборудовании.

# **СПЕЦИФИКАЦИИ : ProLite LH5582SB**

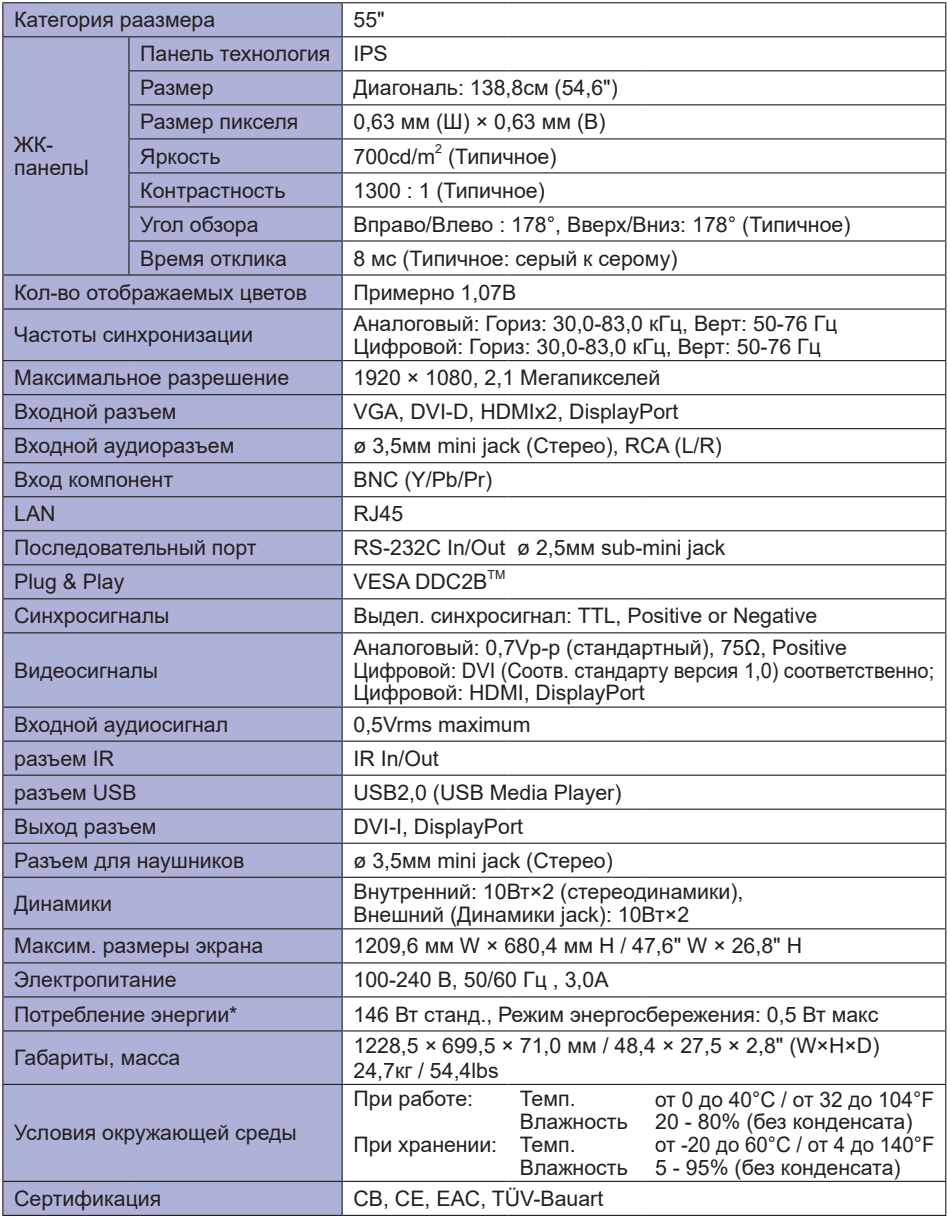

**ПРИМЕЧАНИЕ** \* При неподключенных звуковом оборудовании.

# **РАЗМЕРЫ : ProLite LH4282SB**

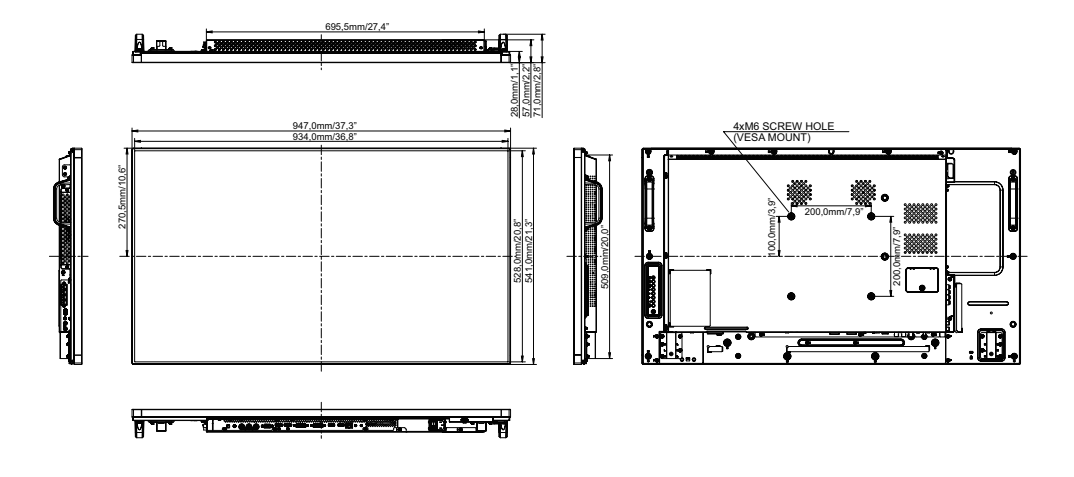

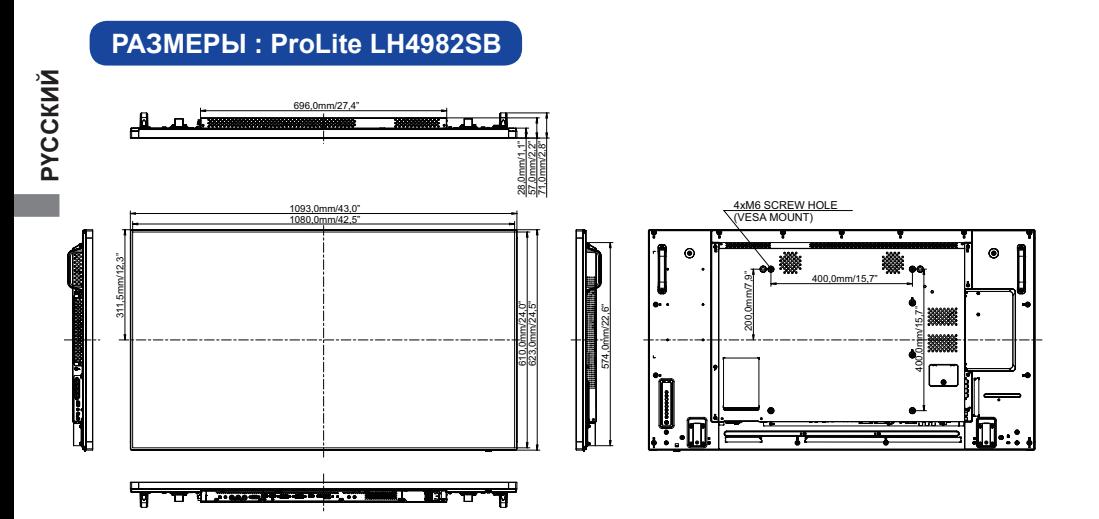

# **РАЗМЕРЫ : ProLite LH5582SB**

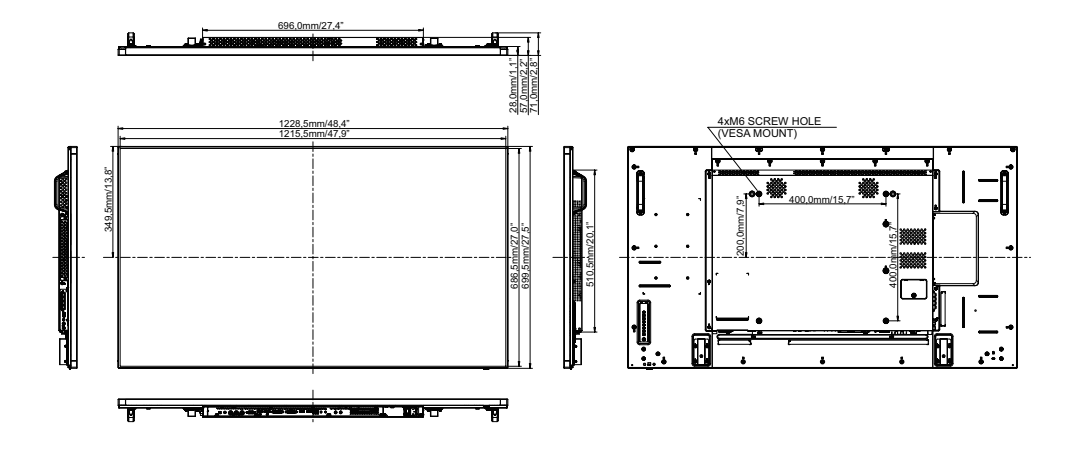

# **ПОДДЕРЖ. РЕЖИМЫ СИНХРОНИЗАЦИИ**

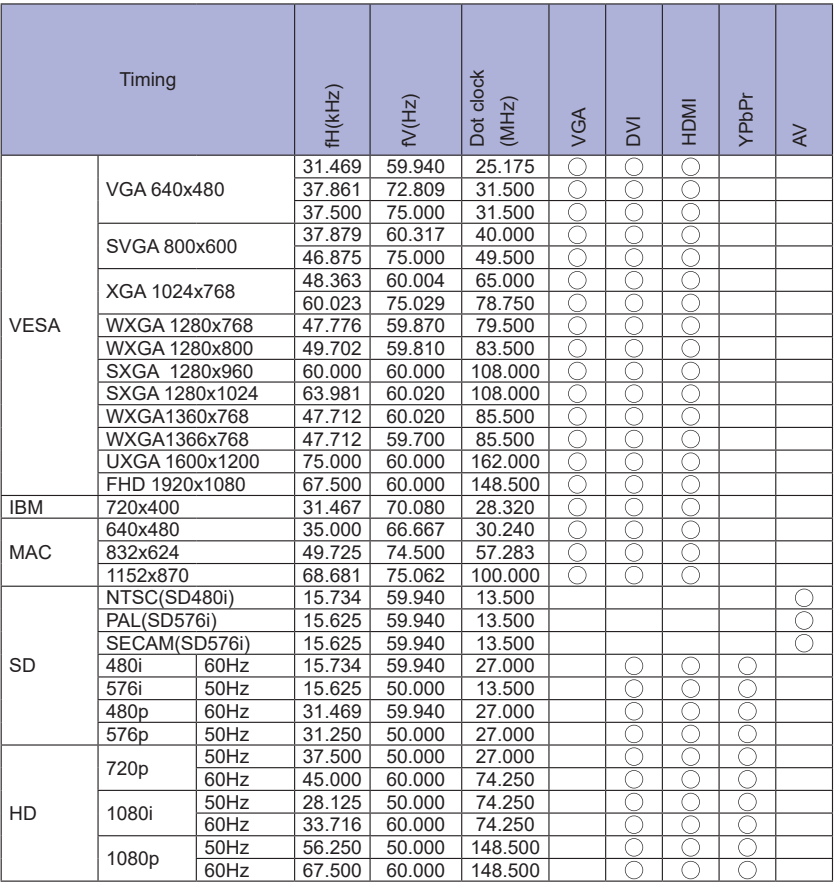

 $^*$   $\bigcirc$  означает поддержку режима.